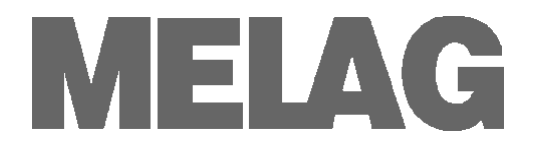

# **Benutzerhandbuch**

# **Autoklav**

# **Vacuklav® 24 B/L+**

**ab V5.15**

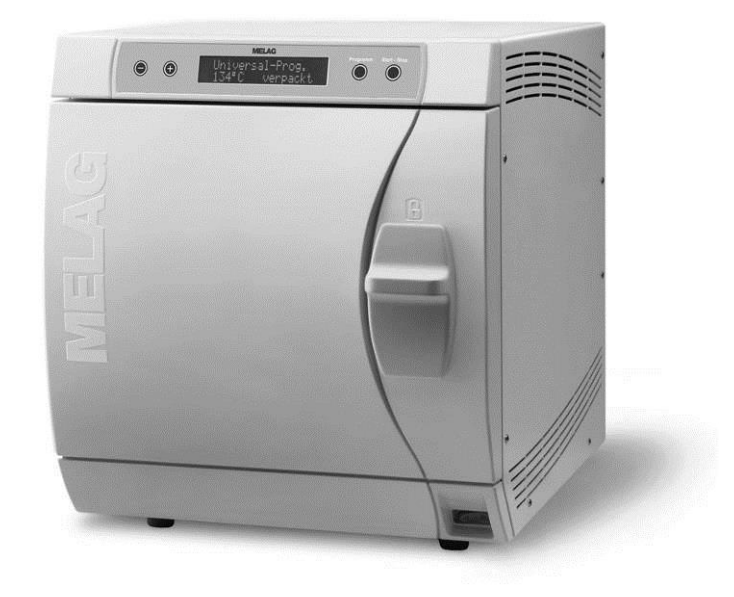

Sehr geehrte Frau Doktor, sehr geehrter Herr Doktor!

Wir danken Ihnen für das Vertrauen, das Sie uns mit dem Kauf dieses MELAG Produktes entgegengebracht haben.

Wir sind ein inhabergeführtes Familienunternehmen und konzentrieren uns seit der Gründung im Jahr 1951 konsequent auf Produkte für die Praxishygiene. Durch ständiges Streben nach Qualität, höchster Funktions-Sicherheit und Innovationen gelang uns der Aufstieg zum Weltmarktführer im Bereich der Instrumentenaufbereitung und Hygiene.

Sie verlangen zu Recht von uns optimale Produkt-Qualität und Produkt-Zuverlässigkeit. Mit der konsequenten Realisierung unserer Leitsätze **"competence in hygiene"** und **"Quality – made in Germany"** garantieren wir Ihnen, diese Forderungen zu erfüllen. Unser zertifiziertes Qualitätsmanagementsystem wird u.a. in jährlichen mehrtägigen Audits nach ISO 13485 und ISO 9001 durch die Zertifizierungsstelle BSI überwacht. Hierdurch ist gewährleistet, dass MELAG Produkte nach strengen Qualitätskriterien gefertigt und geprüft werden!

Die Geschäftsführung und das gesamte MELAG-Team.

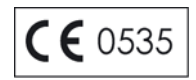

**Für Ärztinnen/ Ärzte, Arzthelferinnen/ Arzthelfer und Service**

Bitte lesen Sie dieses Benutzerhandbuch, bevor Sie den Autoklav in Betrieb nehmen. Die Anweisung enthält wichtige Sicherheitshinweise. Bewahren Sie das Benutzerhandbuch sorgfältig in der Nähe Ihres Autoklaven auf. Es ist Teil des Produktes.

# **Benutzerhandbuch Vacuklav® 24 B/L+**

Gültig für Vacuklav® 24 B/L+ ab Software Version 5.15

1.Auflage Oktober 2007

Verantwortlich für den Inhalt:

MELAG Medizintechnik oHG Geneststraße 6-10 10829 Berlin Deutschland

> E-Mail: [info@melag.de](mailto:info@melag.de) [www.melag.de](http://www.melag.de/)

> > © 2015

Dokument: BA\_2\_D\_24BL+\_v10.doc/ Revision: 10 – 15/1112 Änderungsdatum: 01.07.2015 Technische Änderungen vorbehalten

# **MELAG**

# **Vorwort**

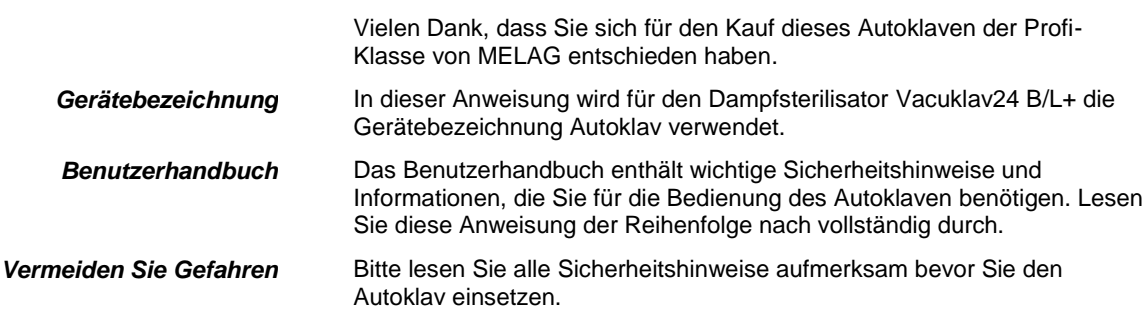

# **Zu dieser Anweisung**

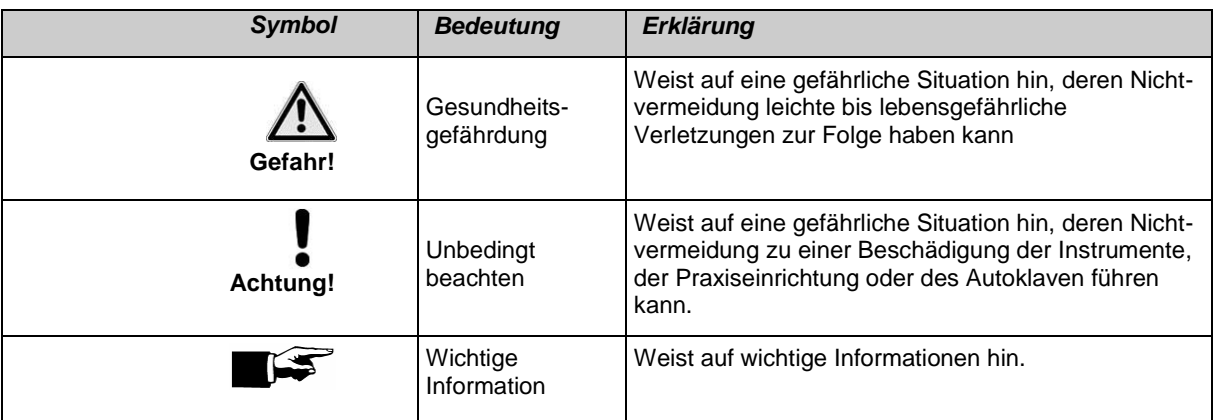

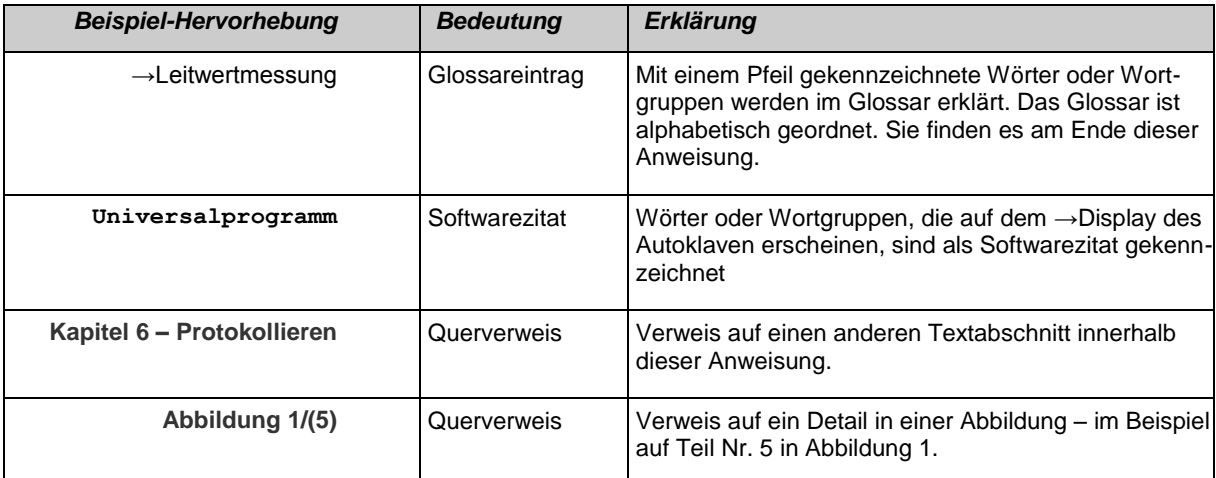

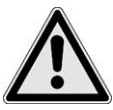

*Aufstellung, Installation,*

*Aufbereitung und Sterilisation von Textilien und*

*Inbetriebnahme*

*Instrumenten*

# **Sicherheitshinweise**

Beachten Sie für den Betrieb des Autoklaven die nachfolgend aufgeführten und die in den einzelnen Kapiteln enthaltenen Sicherheitshinweise.

- *Bestimmung* Sterilisieren Sie keine Flüssigkeiten mit diesem Autoklav.
- *Netzkabel und Netzstecker* Beschädigen oder verändern Sie niemals Netzkabel oder Netzstecker.
	- Betreiben Sie den Autoklav niemals, wenn Netzkabel oder Netzstecker beschädigt sind.
	- Ziehen Sie nie am Netzkabel, um den Netzstecker aus der Steckdose zu entfernen. Fassen Sie immer direkt am Netzstecker an.
	- Lassen Sie den Autoklav nur von Personen aufstellen, installieren und in Betrieb nehmen, die durch MELAG →autorisiert sind.
	- Betreiben Sie den Autoklav nur in nicht explosionsgefährdeten Bereichen.
	- Lassen Sie den Elektroanschluss und die Anschlüsse für Zu- und Abwasser nur von einem Fachmann einrichten.
	- Befolgen Sie die Anweisungen der Textil- und Instrumentenhersteller zur Aufbereitung und Sterilisation von Textilien und Instrumenten.
	- Beachten Sie die für die Aufbereitung und Sterilisation von Textilien und Instrumenten relevanten Normen und Richtlinien z. B. von →RKI und →DGSV.
	- Verwenden Sie nur Verpackungsmaterialien und -Systeme, die laut Herstellerangaben für die Dampfsterilisation geeignet sind.
	- *Programmabbruch* Beachten Sie, dass beim Öffnen der Tür nach einem Programmabbruch, in Abhängigkeit vom Zeitpunkt des Programmabbruchs, heißer Wasserdampf aus dem Kessel austreten kann.
		- In Abhängigkeit vom Zeitpunkt eines Programmabbruchs kann die Beladung unsteril sein. Beachten Sie die deutlichen Hinweise auf dem →Display des Autoklaven. Sterilisieren Sie gegebenenfalls das betreffende →Sterilisiergut nach erneutem Verpacken noch einmal.
- *Entnahme des Sterilgutes* Öffnen Sie nie gewaltsam die Tür.
	- Verwenden Sie zur Entnahme der Tabletts einen Tablettheber. Berühren Sie nie mit ungeschützten Händen das →Sterilgut, den Kessel oder die Tür. Die Teile sind heiß.
	- Kontrollieren Sie die Verpackung des Sterilgutes bei der Entnahme aus dem Autoklav auf Beschädigungen. Sollte eine Verpackung beschädigt sein, verpacken Sie das Sterilisiergut neu und sterilisieren es noch einmal.
	- *Wartung* Lassen Sie die Wartung nur von →autorisierten Personen durchführen.
	- *Tragen des Autoklaven* Tragen Sie den Autoklav nur zu zweit.
		- Verwenden Sie für das Tragen des Autoklaven geeignete Tragegurte
		- *Betriebsstörungen* Sollten beim Betrieb des Autoklaven wiederholt Störungsmeldungen auftreten, setzen Sie den Autoklav außer Betrieb und informieren Sie Ihren Fachhändler.
			- Lassen Sie den Autoklav nur durch →autorisierte Personen instand setzen.

# **INHALTSVERZEICHNIS**

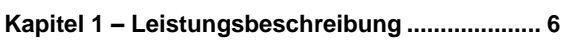

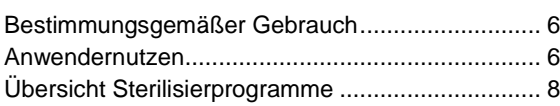

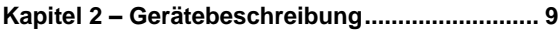

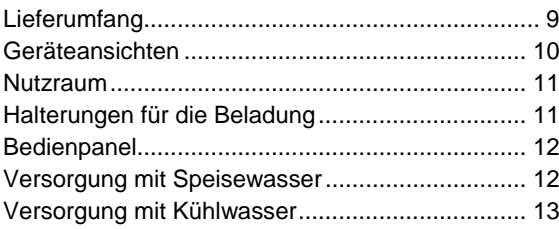

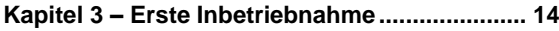

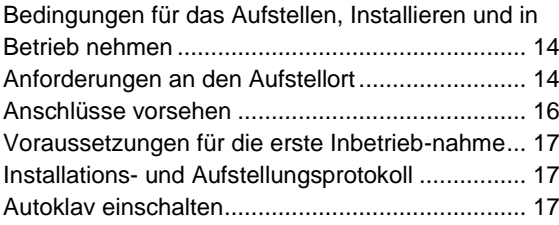

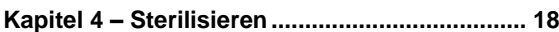

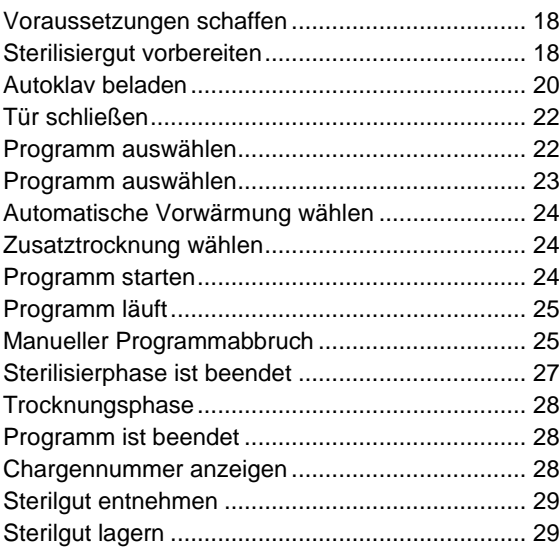

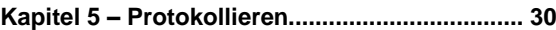

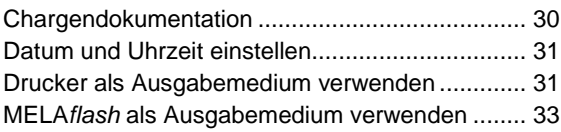

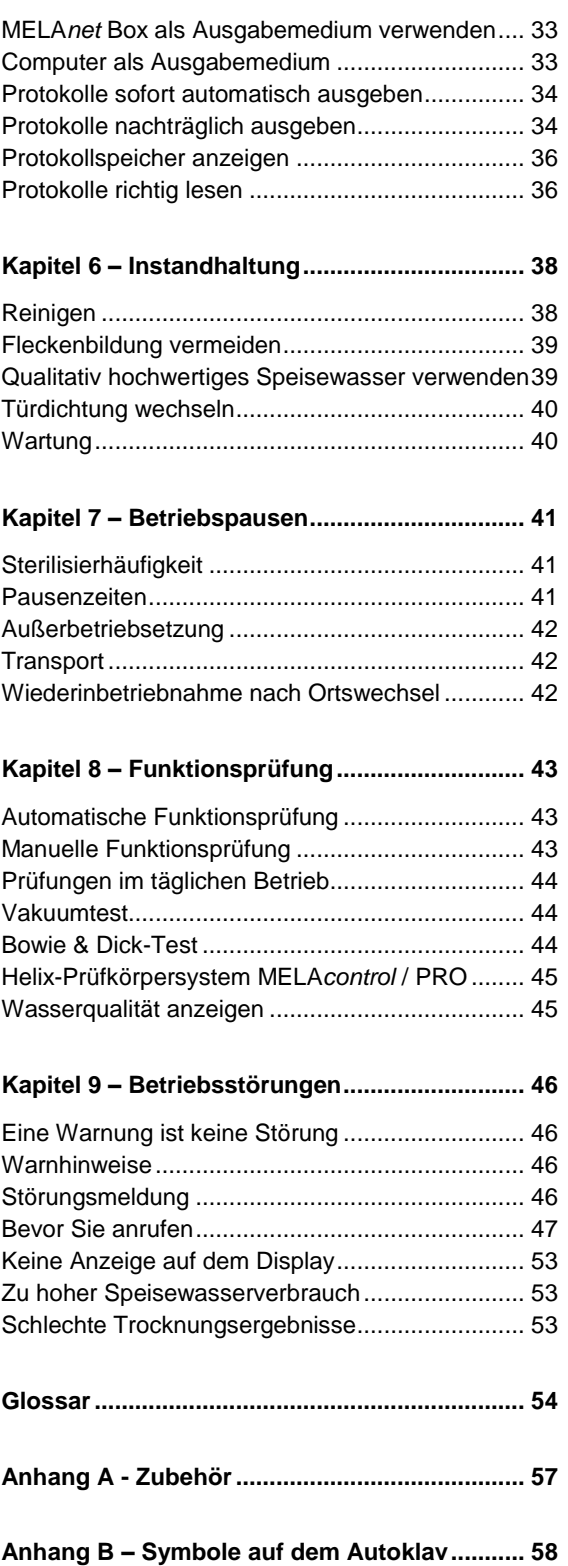

# **Kapitel 1 – Leistungsbeschreibung**

# **In diesem Kapitel erfahren Sie**

 **unter welchen Bedingungen und für welchen Zweck Sie diesen Autoklav einsetzen**

**Bestimmungsgemäßer Gebrauch**

- **welchen Nutzen Sie durch den Einsatz dieses Autoklaven erzielen**
- **welche Sterilisierprogramme Sie nutzen können**

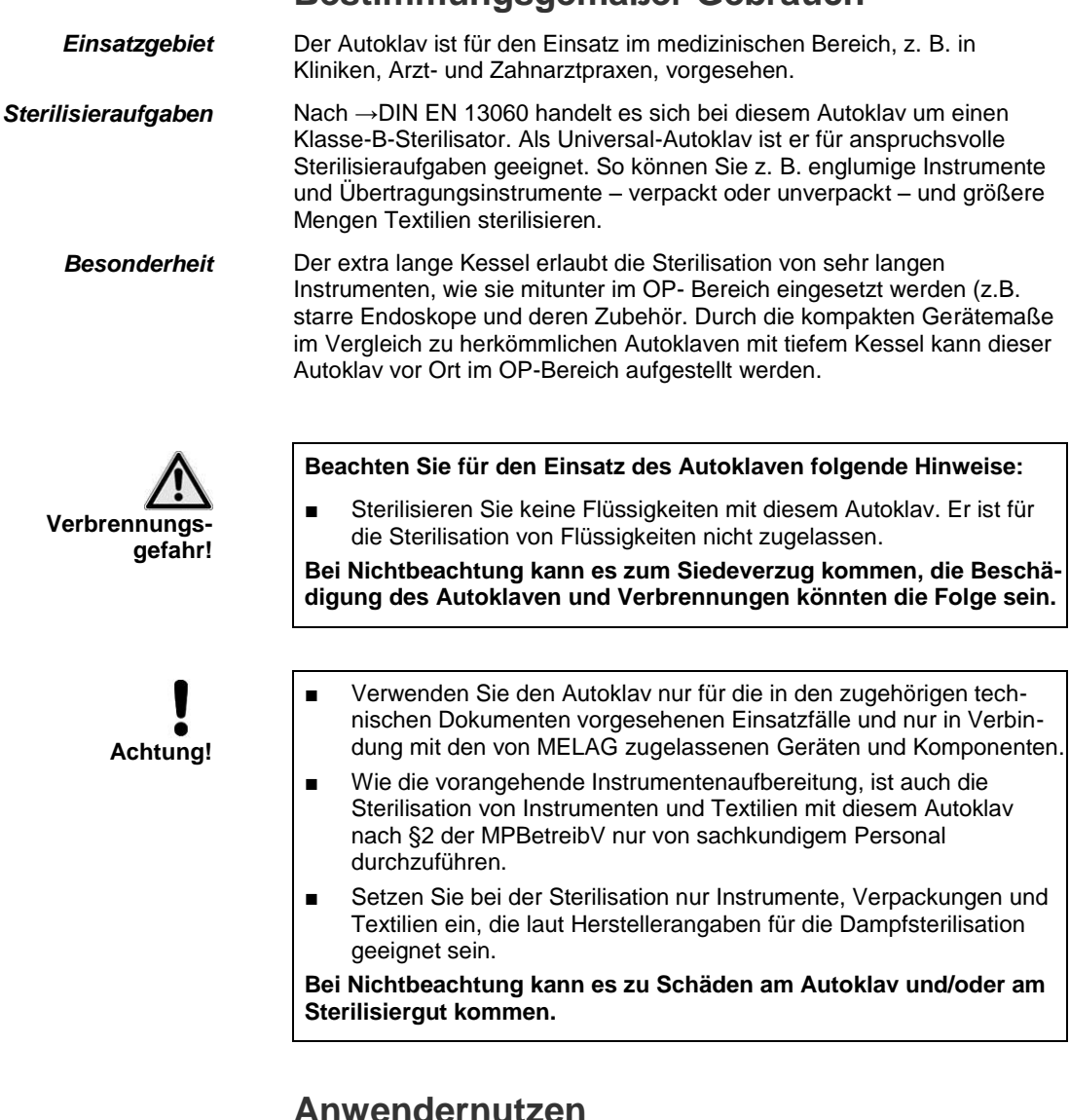

# **Anwendernutzen**

*Universeller Einsatz* Der Autoklav sterilisiert auf der Grundlage des →fraktionierten Vor-Vakuumverfahrens. Dieses gewährleistet die vollständige und effektive Benetzung bzw. Durchdringung des →Sterilisiergutes mit Sattdampf. Mit

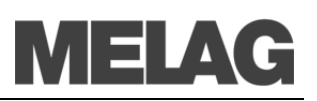

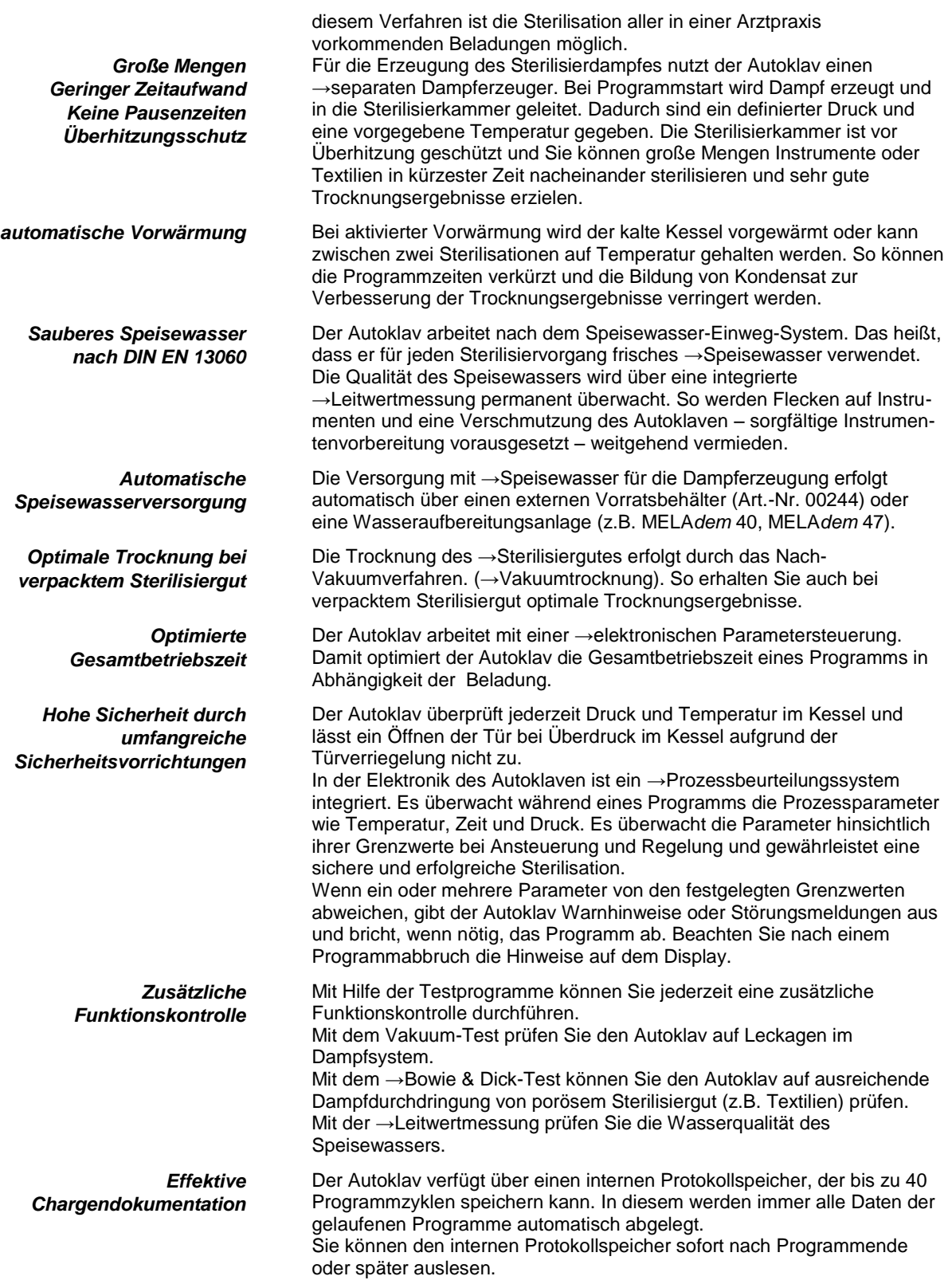

# **Übersicht Sterilisierprogramme**

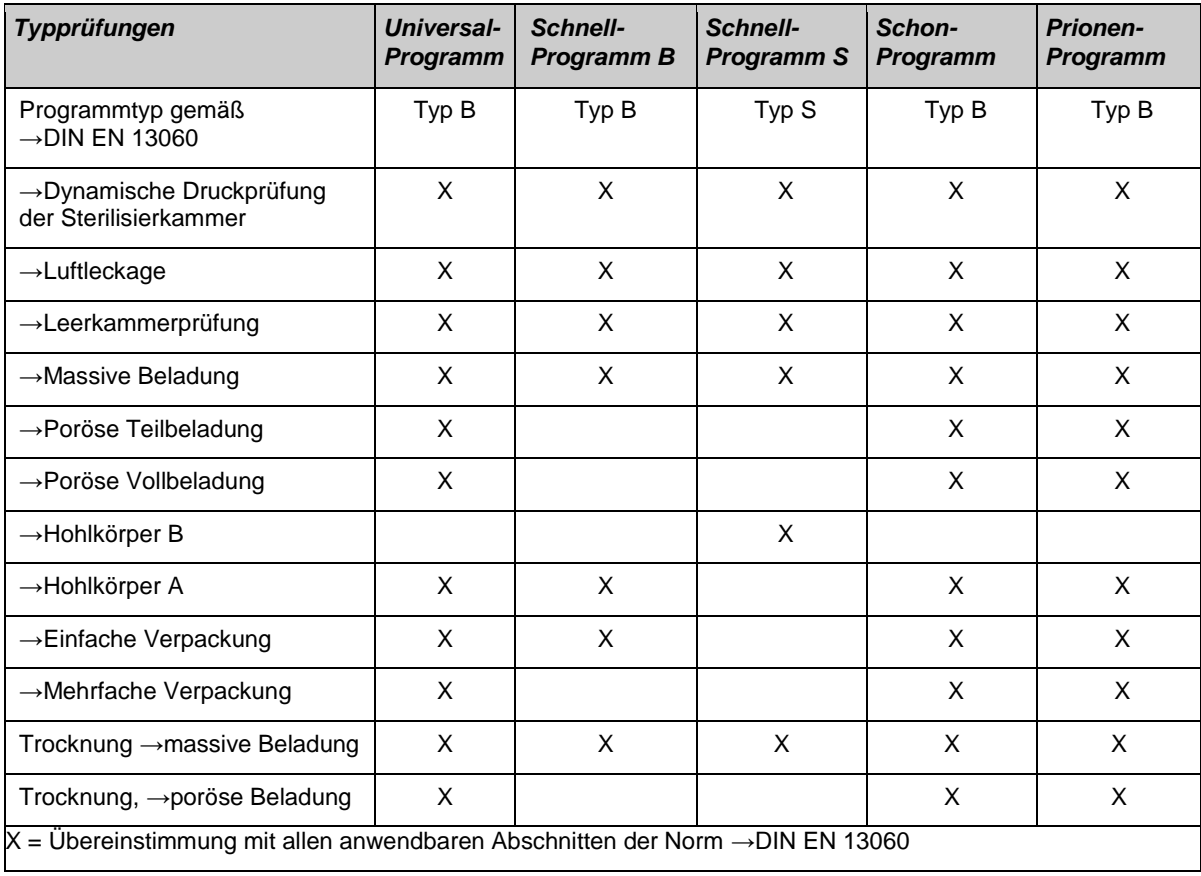

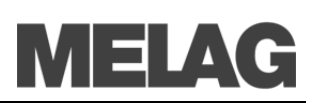

# **Kapitel 2 – Gerätebeschreibung**

# **In diesem Kapitel erfahren Sie**

- **welche Komponenten im Standard-Lieferumfang enthalten sind**
- **aus welchen Bauteilen der Autoklav besteht**
- **über welche Sicherheitsvorrichtungen der Autoklav verfügt**
- **wie die Bedienelemente aufgebaut sind und wie Sie diese bedienen**
- **wie die Menüs der Bedienoberfläche strukturiert sind**
- **welche Wasserversorgung der Autoklav benötigt**

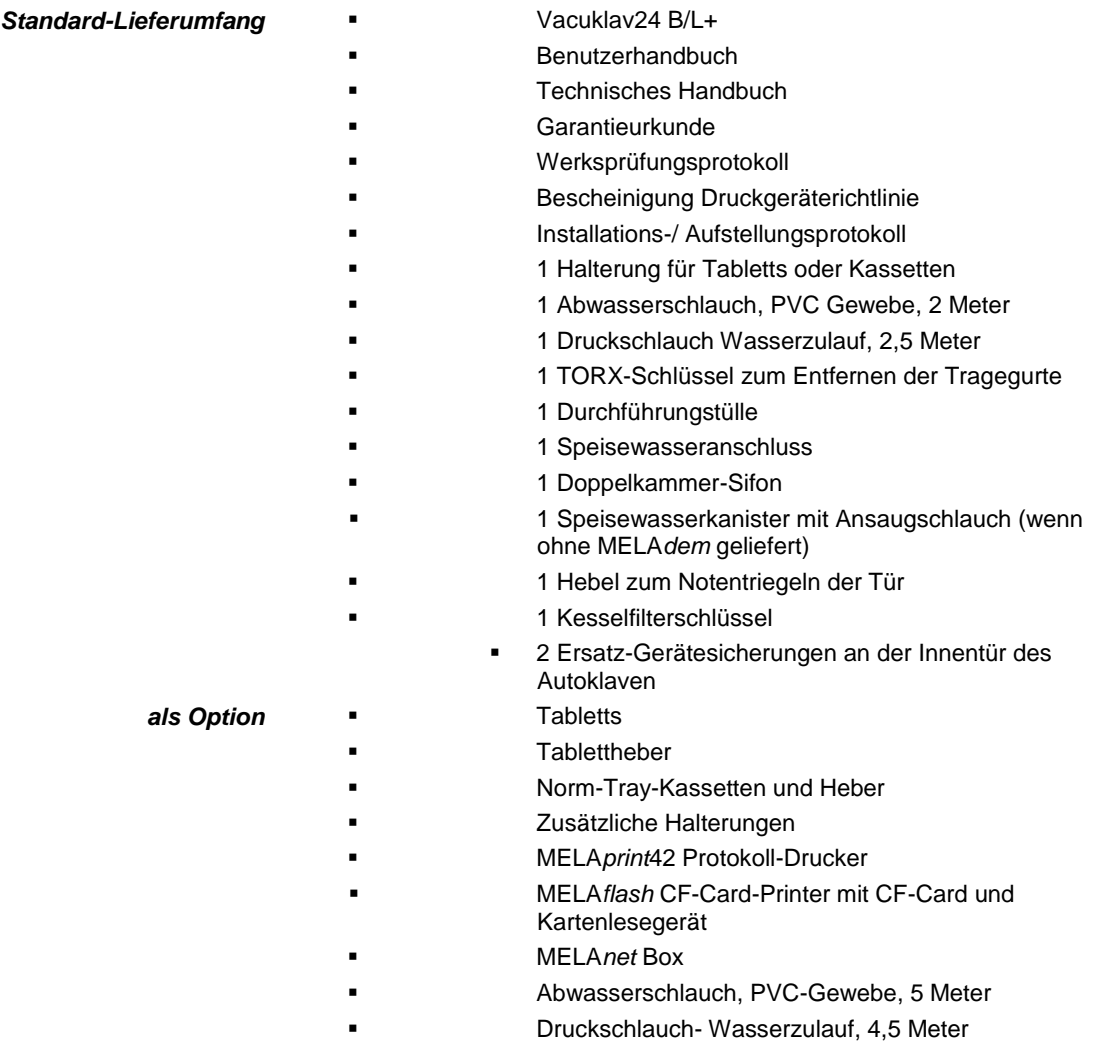

# **Lieferumfang**

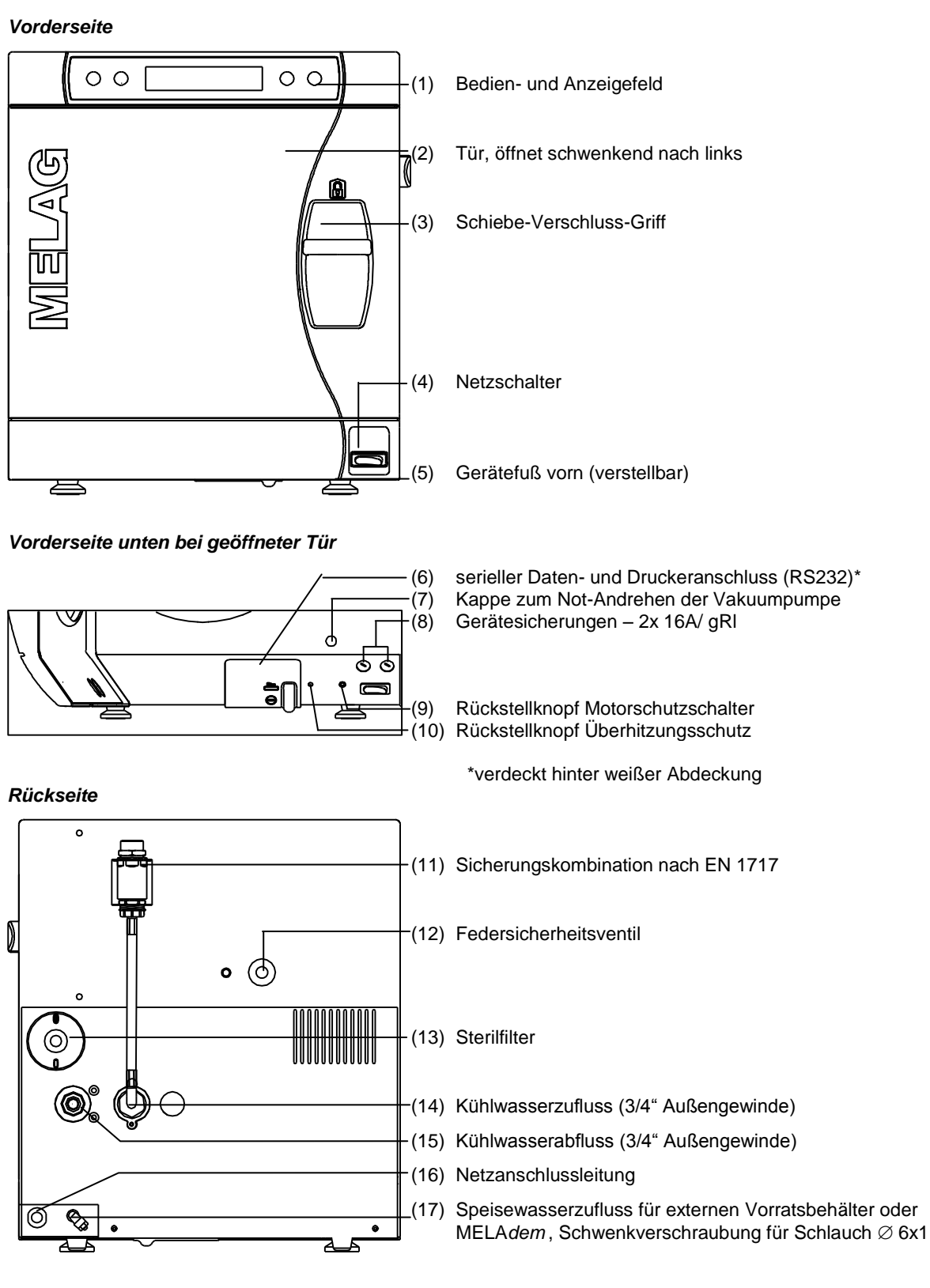

# <span id="page-9-5"></span><span id="page-9-3"></span><span id="page-9-2"></span><span id="page-9-0"></span>**Geräteansichten**

<span id="page-9-4"></span><span id="page-9-1"></span>Abbildung 1: Geräteansichten

*Innenansicht*

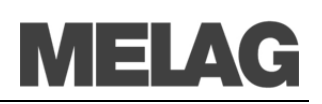

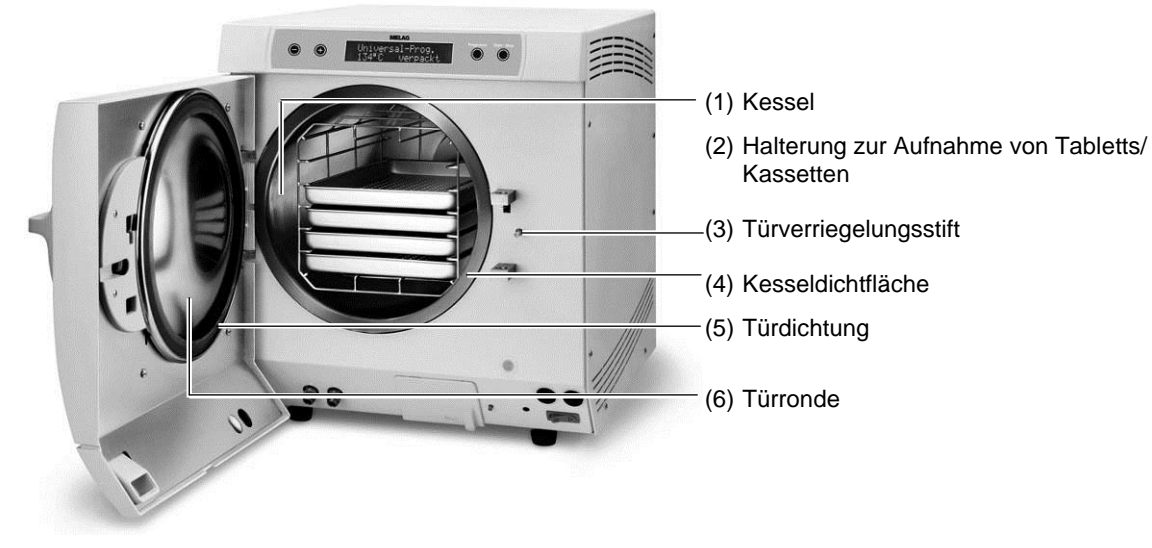

<span id="page-10-0"></span>Abbildung 2: Innenansicht

# <span id="page-10-1"></span>**Nutzraum**

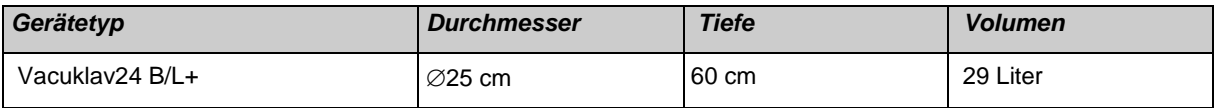

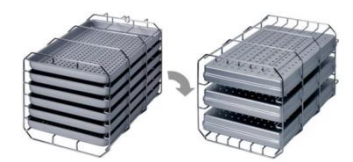

Abbildung 3: Halterung C

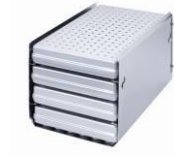

Abbildung 4:Halterung B

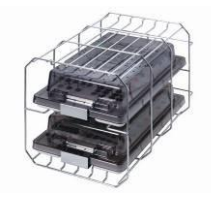

Abbildung 5: Halterung D

# **Halterungen für die Beladung**

Der Autoklav wird immer mit einer Halterung zur Aufnahme von Tabletts oder Kassetten ausgeliefert.

 Die Halterung (C) ist Standard und kann entweder sechs Tabletts oder – um 90° gedreht – drei Norm-Tray-Kassetten aufnehmen.

Die Halterung (B) kann vier Norm-Tray-Kassetten oder vier Tabletts aufnehmen.

Die Halterung (D) kann zwei hohe Kassetten (z. B. für Implantatkassetten) oder – um 90° gedreht - vier Tabletts aufnehmen.

# **Bedienpanel**

Das Bedienpanel besteht aus einem 2-zeiligem alphanumerischen LED-Display und vier Folientasten.

# **2-zeiliges LED-Display** zur Programmstatusanzeige und Kesseldruck (bar) und Uhrzeit (h:min:s) Parameteranzeigen (Dampf)- Temperatur (°C)Programm **Start-Stop**  $14:27:12$  $0.02bar$  $25^{\circ}$ C **Funktionstasten (-) und (+) Programmwahltaste (P) Start – Stop Taste (S)** zur Anwahl, Einstellung und Anzeige

spezieller Funktionen: Drucken, Datum/ Uhrzeit, Vorwärmung, Gesamtchargen, Leitwert, Störung quittieren, TASTE (+) zum Entriegeln der

Tür

zur Anwahl der Sterilisationsprogramme/ Testprogramme sowie zur Wahl/ Einstellung von Optionen (Untermenüs) der Spezialfunktionen zum Starten von Programmen, Abbruch von Programmen/ Trocknung sowie zur Steuerung der Spezialfunktionen

*Grundstellung* Das Display schaltet sich nach jedem Einschalten in die Grundstellung, in der die aktuelle Uhrzeit und der Kesseldruck in bar und die (Dampf-) Temperatur in °C angezeigt wird.

Der Autoklav benötigt für die Dampferzeugung →demineralisiertes oder

# **Versorgung mit Speisewasser**

→destilliertes →Speisewasser nach →DIN EN 13060. Die Versorgung mit Speisewasser erfolgt entweder über einen externen Vorratsbehälter oder über eine Wasseraufbereitungsanlage (z.B. MELA*dem*40 / MELA*dem* 47). Dabei saugt der Autoklav das Speisewasser selbsttätig an. *Speisewasser über externen Vorratsbehälter* Wenn Sie einen externen Vorratsbehälter für die Speisewasserversorgung einsetzen, müssen Sie diesen von Zeit zu Zeit manuell befüllen. Der Autoklav gibt zum gegebenen Zeitpunkt eine entsprechende Meldung. Verwenden Sie nur Wasser nach →DIN EN 13060 als →Speisewasser. *Vorratsbehälter von MELAG* Der Vorratsbehälter von MELAG fasst maximal 11,5 Liter. Diese Menge an →Speisewasser reicht für bis zu 25 Sterilisationen. *Speisewasser über Wasseraufbereitungsanlage* Eine Wasseraufbereitungsanlage wird an das Hauswassernetz angeschlossen. Sie produziert das für die Dampferzeugung des Autoklaven benötigte →Speisewasser. Der Speisewasserzulauf des Autoklaven wird direkt mit der Wasseraufbereitungsanlage verbunden. Wenn Sie eine Wasseraufbereitungsanlage einsetzen, ist immer genügend Speisewasser vorhanden. Das manuelle Auffüllen des Vorratsbehälters entfällt. *Wasseraufbereitungsanlagen MELAdem40 und MELAdem47* Die Wasseraufbereitungsanlagen MELA*dem*40 und MELA*dem*47 produzieren für den Autoklav die optimale Speisewasserqualität. Die Auswahl der jeweiligen Anlage richtet sich nach der Anzahl der Sterilisationen pro Tag und nach der Beladung.

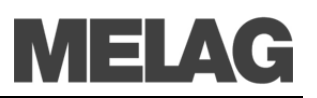

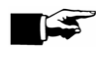

#### **HINWEIS!**

Halten Sie bitte erst Rücksprache mit der Fa. MELAG, wenn Sie Wasseraufbereitungsanlagen anderer Hersteller einsetzen möchten.

# **Versorgung mit Kühlwasser**

Die Pumpe für die Vakuumerzeugung wird mit Wasser gekühlt. Dafür wird der Kühlwasserzulauf des Autoklaven mit einem gebäudeseitigen Wasserhahn verbunden. Das gebrauchte Kühlwasser wird über einen gebäudeseitigen Abfluss entsorgt.

# <span id="page-13-0"></span>**Kapitel 3 – Erste Inbetriebnahme**

# **In diesem Kapitel erfahren Sie**

- **wer den Autoklav aufstellen, installieren und in Betrieb nehmen darf**
- **welche Voraussetzungen Sie für das Aufstellen, Installieren und die Inbetriebnahme des Autoklaven schaffen müssen**

# **Bedingungen für das Aufstellen, Installieren und in Betrieb nehmen**

Lassen Sie den Autoklav nur von Personen aufstellen, installieren und in Betrieb nehmen, die durch MELAG →autorisiert sind.

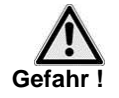

- Der Autoklav ist nach derzeit gültigen VDE-Bestimmungen nicht für den Betrieb in explosionsgefährdeten Bereichen geeignet.
- Der Autoklav ist für den Einsatz außerhalb der Patientenumgebung vorgesehen. Der Mindestabstand zum Behandlungsplatz muss im Radius mindestens 1,5 Meter betragen.

**Bei Nichtbeachtung kann es zu Schäden am Autoklav und/oder zu Verletzungen kommen.**

# **Anforderungen an den Aufstellort**

**Achtung!**

*Ort* Stellen Sie den Autoklav an einem trockenen und staubgeschützten Ort auf. Die Luftfeuchtigkeit sollte 30 – 60 % und die Umgebungstemperatur 16 – 26 ˚C betragen.

> ■ Halten Sie den vorgegebenen Abstand zu den Umgebungsflächen an den Seiten und oberhalb des Autoklaven unbedingt frei.

> **Nichtbeachtung kann zu einem Wärmestau führen. Dieser könnte die Funktion des Autoklaven beeinträchtigen und die Verkürzung der Lebensdauer der Vakuumpumpe und verlängerte Programmzeiten zur Folge haben.**

*Abstand zu den Umgebungsflächen* Der Abstand oberhalb und seitlich des Autoklaven zu den Umgebungsflächen muss mindestens fünf Zentimeter betragen.

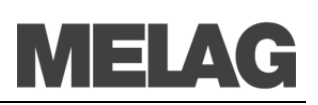

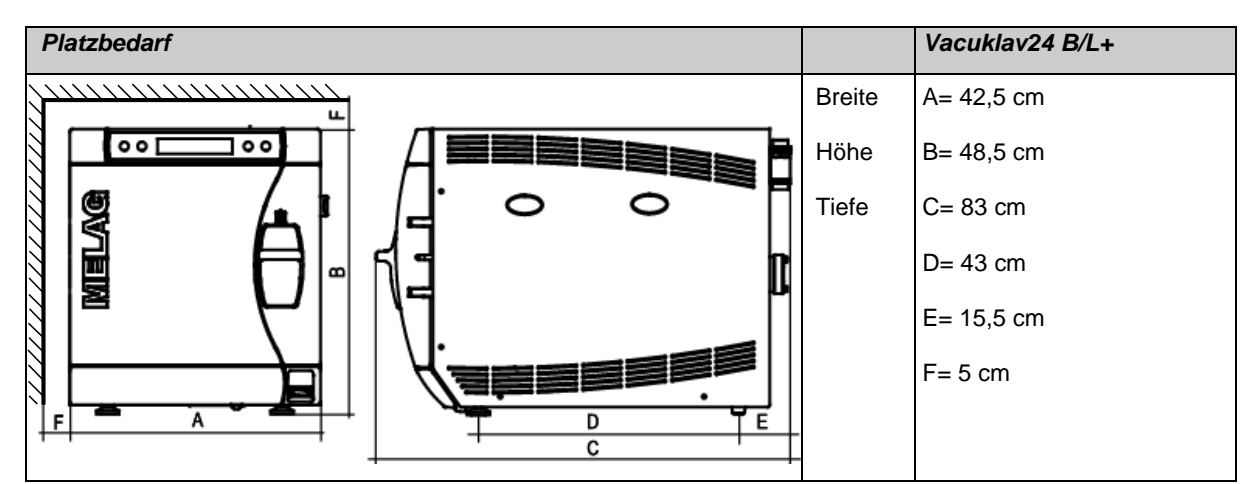

maximale Schallleistung für Vacuklav24 B/L: < 63dB (A)

## *zusätzlicher Platz für Speisewasserversorgung*

*Platzbedarf für externen Vorratsbehälter*  Außer für den Autoklav benötigen Sie Platz für den externen Vorratsbehälter oder für eine Wasseraufbereitungsanlage zur Speisewasserversorgung.

Der externe Vorratsbehälter kann neben dem Autoklav stehen. Eine Position ober- oder unterhalb des Autoklaven ist auch möglich. Der Platzbedarf für den Vorratsbehälter von MELAG beträgt dabei in der Breite 21 Zentimeter, in der Höhe 38 Zentimeter und in der Tiefe 23 Zentimeter.

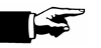

### **HINWEIS!**

Setzen Sie den Vorratsbehälter in keinem Fall dem Sonnenlicht aus. So vermeiden Sie Algenbildung.

Die maximale Ansaughöhe aus dem externen Vorratsbehälter beträgt 1,5 Meter.

*Platzbedarf für Wasseraufbereitungsanlage*

### MELA*dem*40

kann direkt am Autoklav seitlich eingehängt werden

 Aufhängung neben dem Autoklav oder ober- oder unterhalb des Autoklaven

MELA*dem*47

 Anbringung neben dem Autoklav oder ober- oder unterhalb des Autoklaven (z.B. Unterschrank) wird mit Vorratsbehälter geliefert

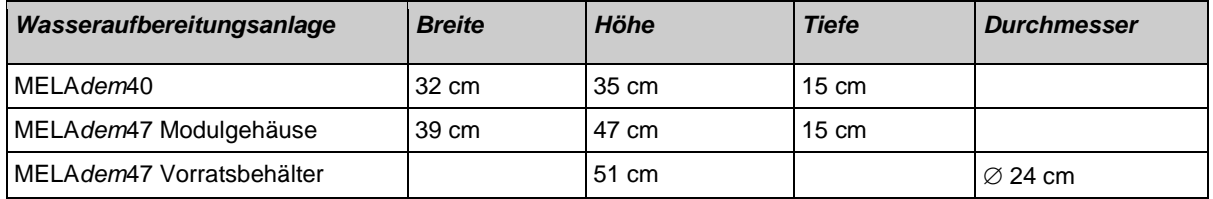

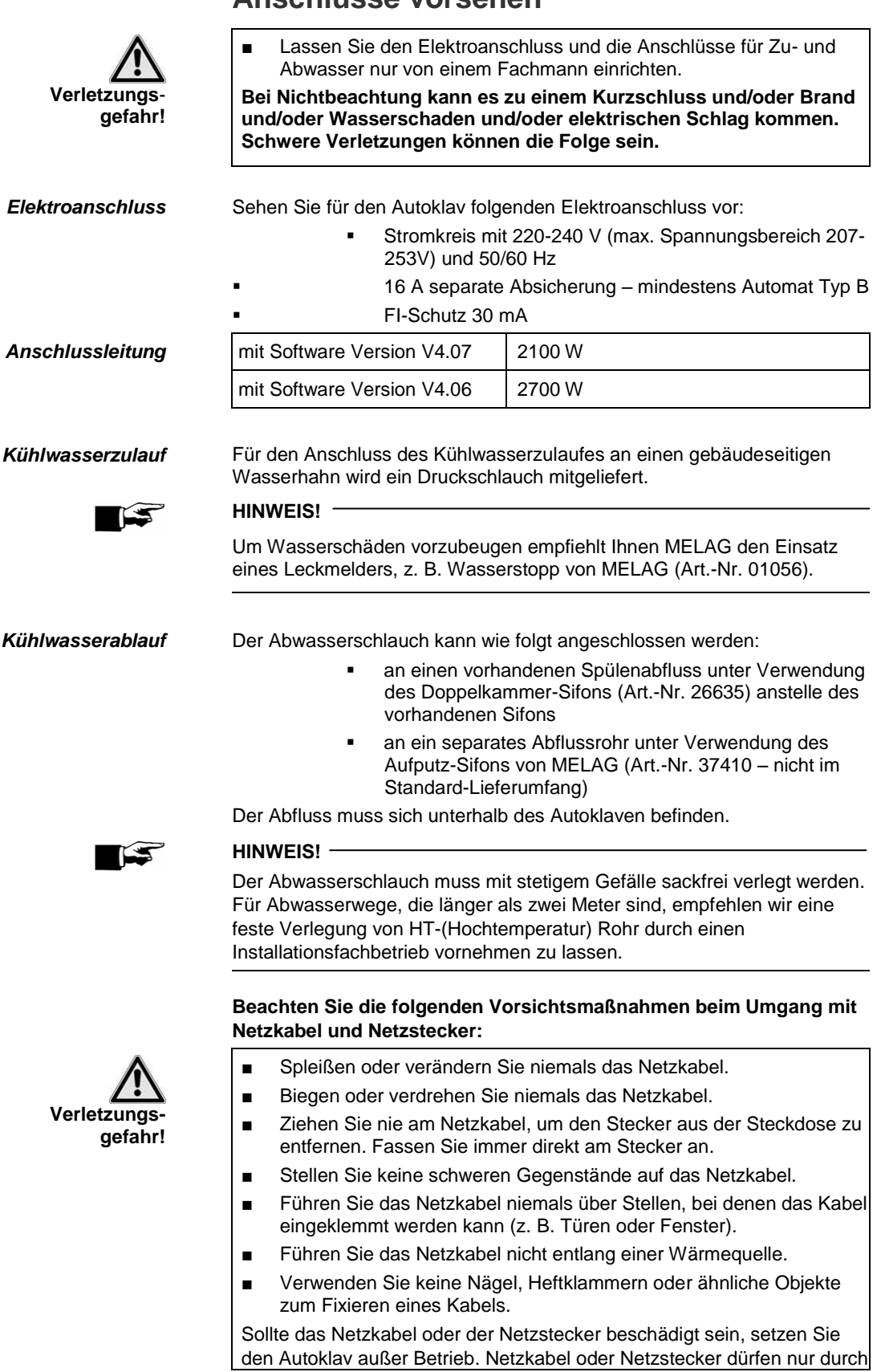

# **Anschlüsse vorsehen**

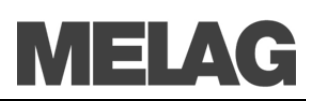

→autorisierte Personen ersetzt werden.

**Bei Nichtbeachtung kann es zu einer Beschädigung am Kabel oder am Stecker und/oder zu einem Brand oder einem elektrischen Schlag kommen. Schwere Verletzungen können die Folge sein.**

*Netzstecker in die Steckdose stecken* Stecken Sie den Netzstecker in die Steckdose.

# **Voraussetzungen für die erste Inbetriebnahme**

Für die erste Inbetriebnahme müssen folgende Voraussetzungen erfüllt sein:

> Der Kühlwasserzulauf für die Vakuumpumpe muss offen sein.

Die Speisewasserversorgung muss gesichert sein.

 Die Stromversorgung des Autoklaven muss gesichert sein.

# **Installations- und Aufstellungsprotokoll**

Als Nachweis für eine ordnungsgemäße Aufstellung, Installation und Erstinbetriebnahme und für Ihren Anspruch auf Gewährleistung ist das Aufstellungsprotokoll von der verantwortlichen Person auszufüllen und eine Kopie an die Fa. MELAG zu schicken.

# **Autoklav einschalten**

**HINWEIS!**

*Netzschalter einschalten* Schalten Sie den Autoklav am Netzschalter (Seit[e 10,](#page-9-0) **[Abbildung 1](#page-9-1)[/\(4\)](#page-9-0)** ein.

<span id="page-16-0"></span>*Nach dem Einschalten* Nach dem Einschalten des Autoklaven am Netzschalter zeigt das

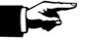

 Direkt nach dem ersten Einschalten und vor der ersten Inbetriebnahme sind die Tabletts und Zubehörteile aus dem Kessel zu entnehmen.

→Display im Wechsel mit der Grundstellung die Meldung **Tür entriegeln mit Taste '+'**, sofern die Tür geschlossen ist.

Drücken Sie die TASTE (+), um die Tür zu entriegeln. Erst danach können Sie die Tür öffnen.

# **Kapitel 4 – Sterilisieren**

- **In diesem Kapitel erfahren Sie**
	- **welche Voraussetzungen Sie für eine reibungslose Sterilisation schaffen müssen**
- **was Sie bei der Vorbereitung des Sterilisiergutes beachten sollten**
- **wie Sie den Autoklav richtig beladen**
- **welche Programme Sie wofür einsetzen**
- **wie Sie ein Programm starten**
- **welche Phasen ein Programm durchläuft**
- **wie Sie ein Programm abbrechen**
- **woran Sie erkennen, dass die Sterilisation erfolgreich beendet ist**
- **was Sie tun können, um die Trocknungsergebnisse zu verbessern**
- **was Sie beim Entnehmen des Sterilgutes beachten müssen**

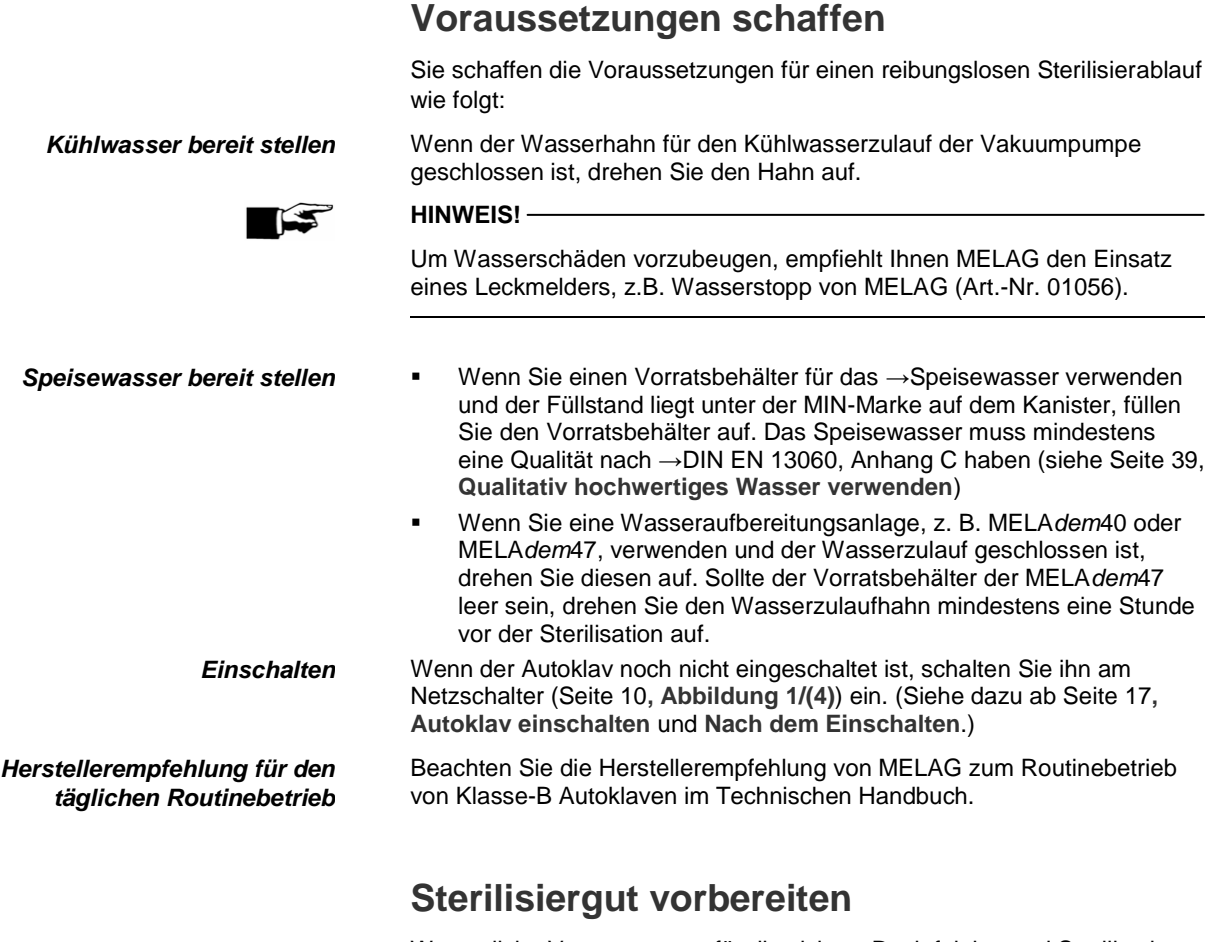

<span id="page-17-0"></span>Wesentliche Voraussetzung für die sichere Desinfektion und Sterilisation von →Sterilisiergut ist die sachgemäße Aufbereitung, d.h. Reinigung und Pflege des Sterilisierguts nach Herstellerangaben. Außerdem sind verwendete Materialien, Reinigungsmittel und Aufbereitungsverfahren von Bedeutung.

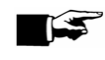

## **HINWEIS!**

Sterilisieren Sie Textilien und Instrumente möglichst getrennt voneinander in separaten Sterilisierbehältern oder Sterilisierverpackungen. So erzielen Sie bessere Trocknungsergebnisse.

*Textilien* **Beachten Sie bei der Aufbereitung von Textilien und beim Verbringen** 

# **der Textilien in Sterilisierbehälter Folgendes:**

- **Gefahr!**
- Befolgen Sie die Anweisungen der Textilhersteller zur Aufbereitung und Sterilisation und beachten Sie relevante Normen und Richtlinien z. B. von  $\rightarrow$ RKI und  $\rightarrow$ DGSV.
- Richten Sie die Falten der Textilien parallel zueinander aus.
- Stapeln Sie die Textilien möglichst senkrecht und nicht zu eng in die Sterilisierbehälter, damit sich Strömungskanäle bilden können.
- Behalten Sie die senkrechte Stapelweise bei, wenn Sie die Textilien in Sterilisierbehälter packen.
- Wenn sich Textilpakete nicht zusammen halten lassen, schlagen Sie die Textilien in Sterilisierpapier ein.
- Sterilisieren Sie nur trockene Textilien.
- Die Textilien dürfen keinen direkten Kontakt zu Boden und Wänden der Sterilisierkammer haben, sie saugen sich sonst mit →Kondensat voll.

**Bei Nichtbeachtung kann die Dampfdurchdringung der Textilien behindert werden und/oder Sie erhalten schlechte Trocknungsergebnisse. Unsterile Textilien könnten die Folge sein. Dies könnte eine Gefährdung der Gesundheit der Patienten und des Praxisteams bedeuten.**

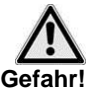

- *Instrumente* **Beachten Sie bei der Aufbereitung von gebrauchten und fabrikneuen Instrumenten Folgendes:**
	- Befolgen Sie unbedingt die Anweisungen der Instrumentenhersteller zur Aufbereitung und Sterilisation und beachten Sie die relevanten Normen und Richtlinien z. B. von →BGV A1, →RKI und →DGSV.
	- Reinigen Sie die Instrumente sehr gründlich z. B. mit Hilfe eines Thermodesinfektors.
	- Spülen Sie die Instrumente zum Abschluss der Desinfektion und Reinigung möglichst mit →demineralisiertem oder →destilliertem Wasser und trocknen Sie die Instrumente danach mit einem sauberen, nicht fusselndem Tuch gründlich ab.
	- Setzen Sie nur Pflegemittel ein, die für die Dampfsterilisation geeignet sind. Fragen Sie beim Hersteller des Pflegemittels nach.

**Bei Nichtbeachtung können sich eventuell vorhandene Schmutzreste während der Sterilisation unter dem Dampfdruck lösen. Reste von Desinfektions- und Reinigungsmitteln führen zu Korrosion. Erhöhter Wartungsbedarf und die Beeinträchtigung der Funktion des Autoklaven können die Folge sein.**

**Ungeeignete Pflegemittel, z. B. Wasser abweisende Pflegemittel oder dampfundurchlässige Öle, können unsterile Instrumente zur Folge haben. Das gefährdet Ihre Gesundheit und die Gesundheit Ihrer Patienten.**

Beachten Sie beim Einsatz folgender Geräte unbedingt die Aufbereitungshinweise der Instrumentenhersteller:

- Ultraschallgeräte
- Pflegegeräte für Hand- und Winkelstücke

<span id="page-19-0"></span>Reinigungs- und Desinfektionsgeräte (z.B. Thermodesinfektor)

# **Autoklav beladen**

Nur wenn der Autoklav richtig beladen ist, kann die Sterilisation wirksam sein und die Trocknung gute Ergebnisse liefern.

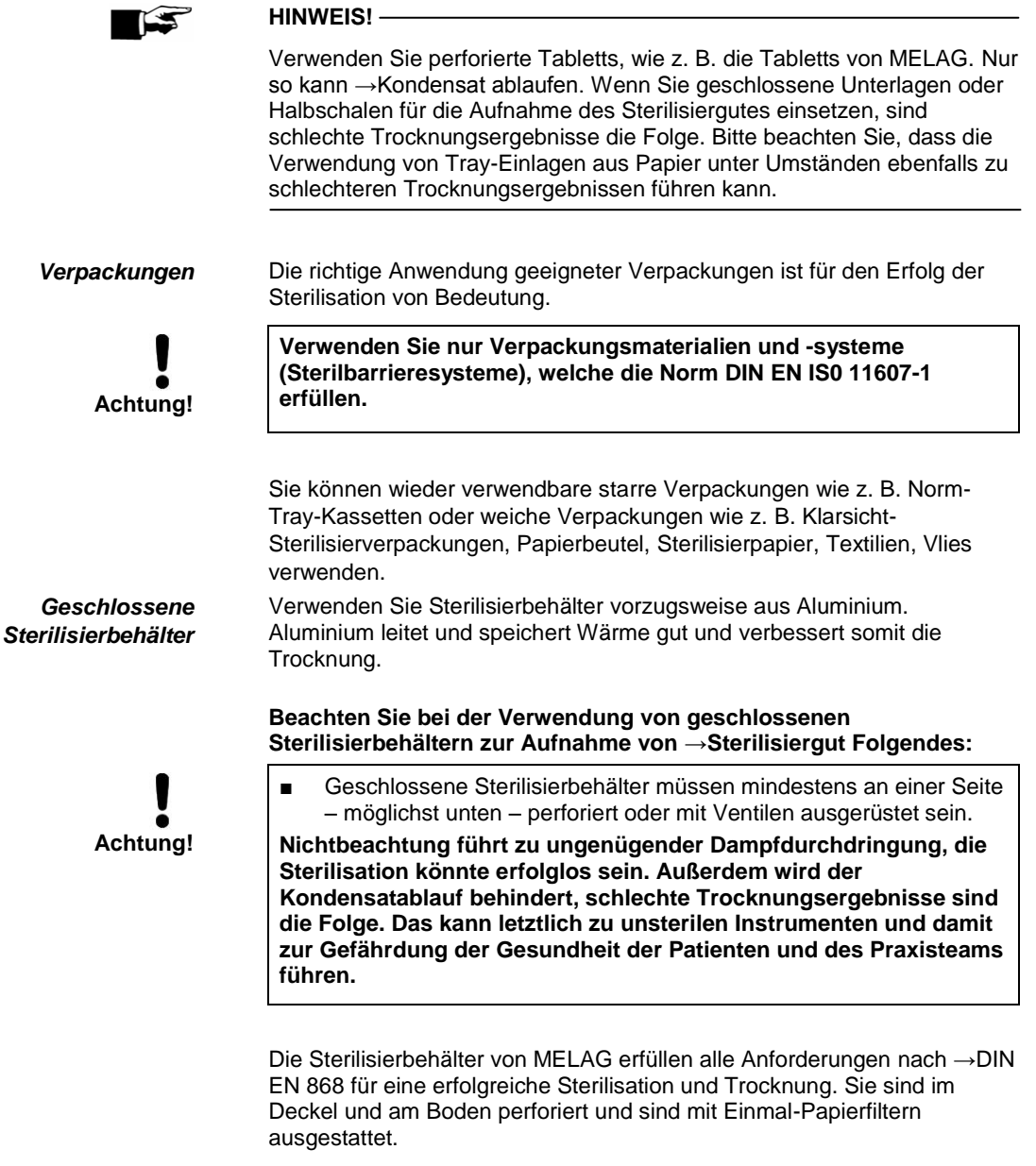

*Sterilisierbehälter stapeln* Stapeln Sie, wenn möglich, nur Sterilisierbehälter gleicher, bei denen das →Kondensat seitlich an den Wänden ablaufen kann, übereinander.

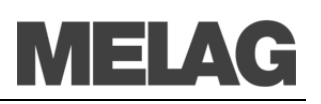

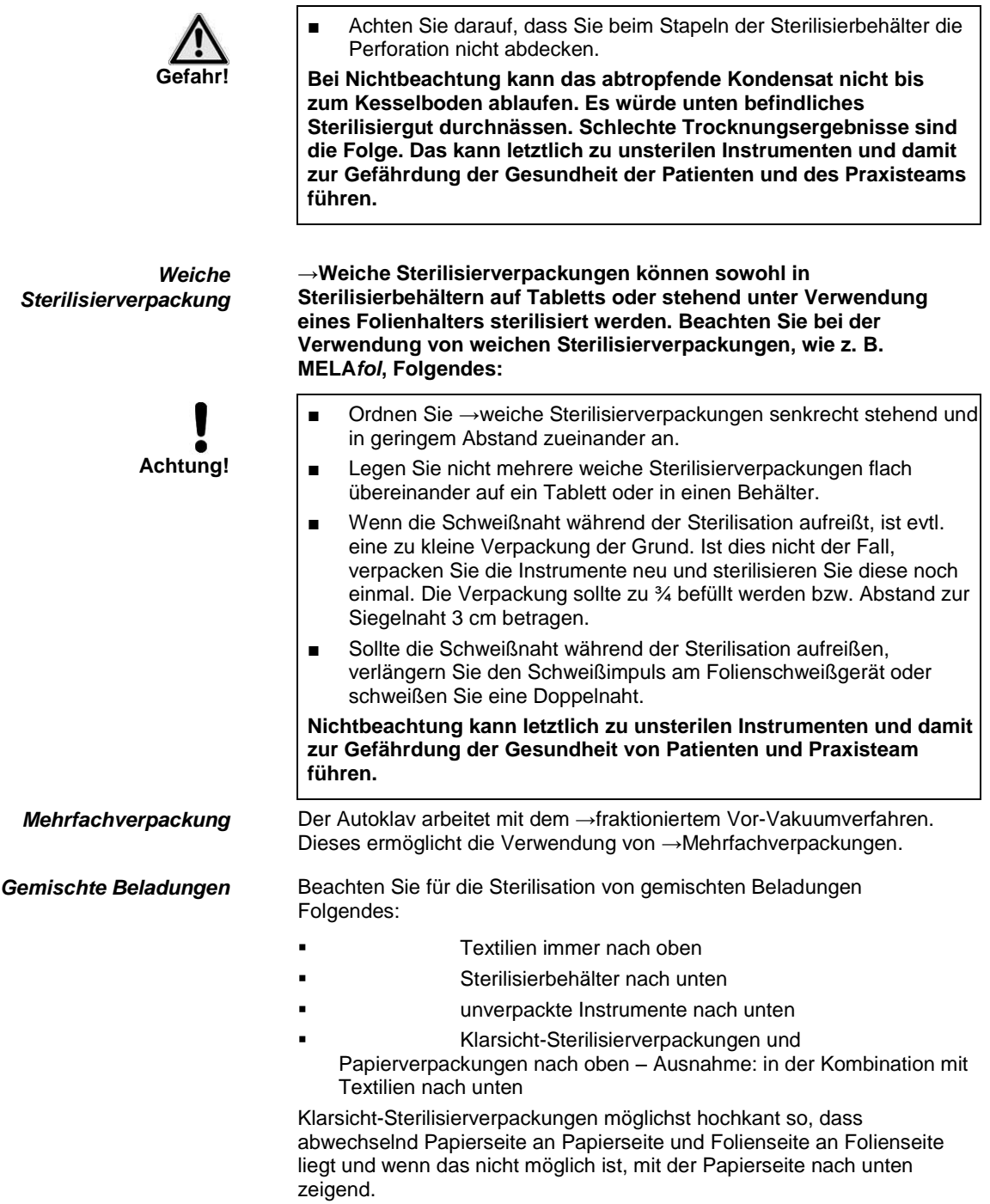

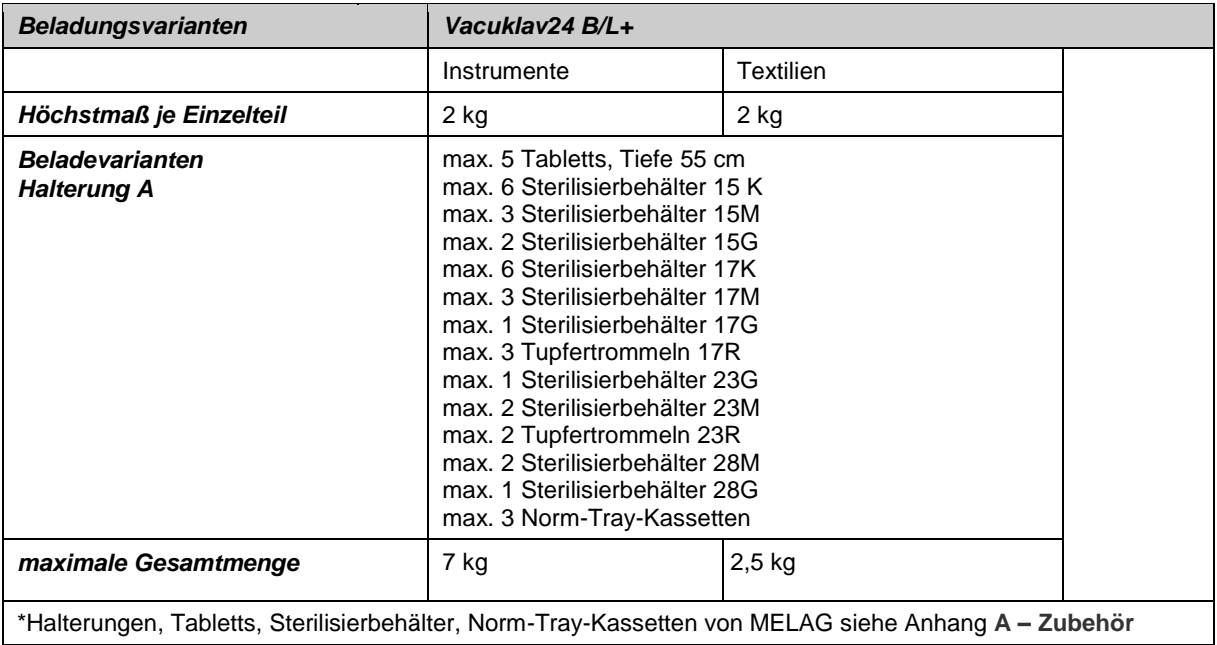

Beladungsmuster speziell für den Dentalbereich finden Sie auf der MELAG Internetseite im Downloadbereich unter www.melag.de

# **Tür schließen**

Beachten Sie beim Schließen der Tür des Autoklaven folgende Hinweise:

Schließen Sie die Tür mit leichtem Druck gegen den Kesselflansch und drücken Sie gleichzeitig den Verschluss-Schiebe-Griff herunter.

# **Programm auswählen**

Mit der Programmwahltaste (P) wählen Sie umlaufend zwischen der Grundstellung und dem gewünschten Programm.

Sie wählen das Sterilisierprogramm danach aus, ob und wie das →Sterilisiergut verpackt ist. Außerdem müssen Sie die Temperaturbeständigkeit des Sterilisiergutes beachten.

Die folgende Tabelle zeigt, für welches Sterilisiergut Sie welches Programm einsetzen.

# **Programm auswählen**

Mit der Programmwahl Taste (P) wählen Sie umlaufend zwischen der Grundstellung und dem gewünschten Programm.

Sie wählen das Sterilisierprogramm danach aus, ob und wie das →Sterilisiergut verpackt ist. Außerdem müssen Sie die Temperaturbeständigkeit des Sterilisierguts beachten.

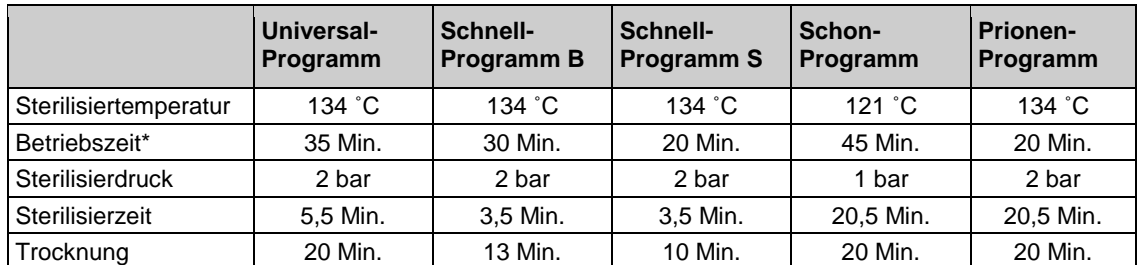

\*ohne Trocknung (Vollbeladung beim Vacuklav 24B/L 7kg) und abhängig von Beladung und Aufstellbedingungen (wie z. B. die Netzspannung)

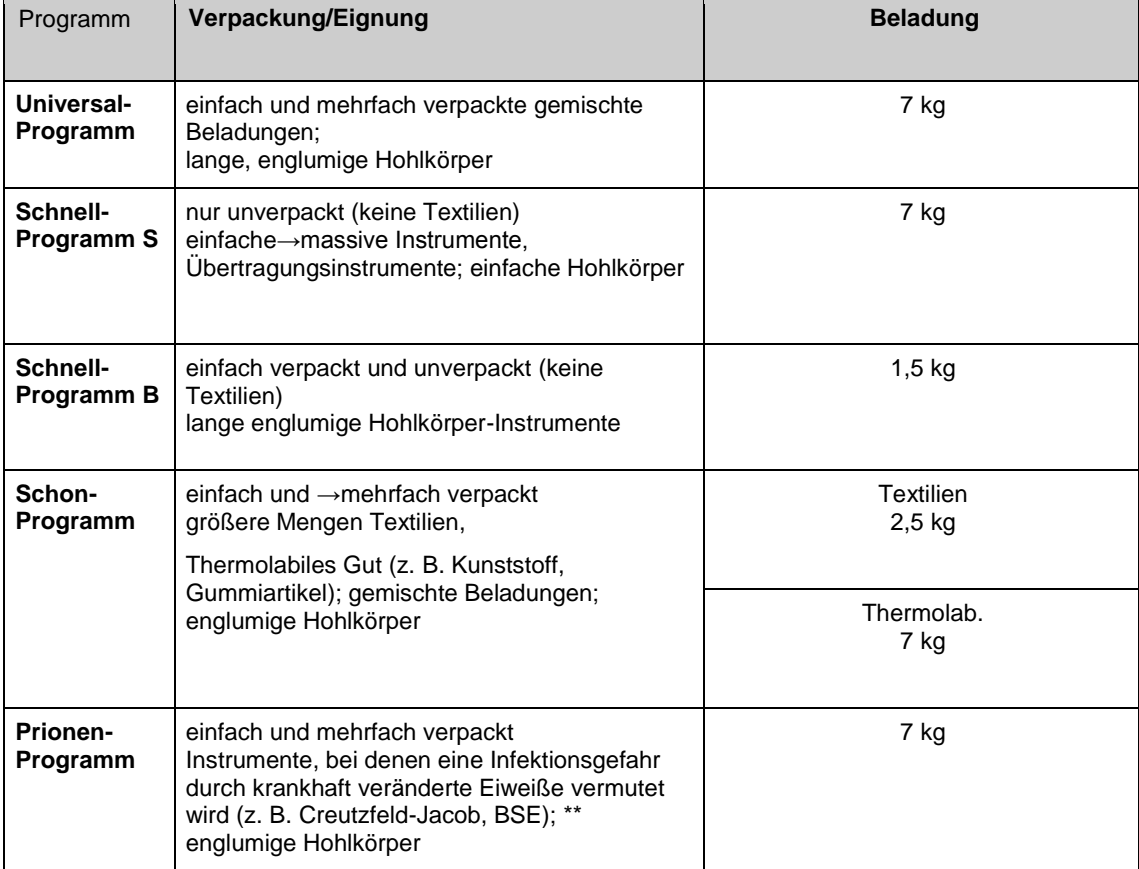

Die folgende Tabelle zeigt, für welches Sterilisiergut Sie welches Programm einsetzen.

\*Bitte beachten Sie die jeweiligen nationalen Bestimmungen Ihres Landes.

**Funktion Programm Start-Stop**  $\odot$ autom. Vorwärmung

# <span id="page-23-1"></span>**Automatische Vorwärmung wählen**

Durch die automatische Vorwärmung wird der Kessel des Autoklaven vor einem Programmstart auf die programmspezifische Vorwärmtemperatur aufgeheizt oder zwischen zwei Programmabläufen auf dieser Temperatur gehalten.

Voraussetzung ist, dass der Autoklav durchgehend eingeschaltet bleibt. Die Kondensatbildung an der Kesselwand wird verringert und die Trocknung unterstützt. Die Zykluszeiten verkürzen sich. Im Auslieferungszustand ist die automatische Vorwärmung aktiviert.

Um diese Einstellung gegebenenfalls zu ändern, gehen Sie wie folgt vor:

- Wählen Sie das Setup-Menü Funktion durch kurzes gleichzeitiges Drücken der Tasten (+) und (-). Das Display zeigt Funktion: Letzte Chargennr..
- Navigieren Sie mit der TASTE (+) oder (-), bis auf dem Display **Funktion: autom. Vorwärmung** angezeigt wird.
- Drücken Sie zur Bestätigung die TASTE (P). Das Display zeigt die aktuell eingestellte Option, z.B. **Vorwärmung ja**.
- Drücken Sie die TASTE (P) erneut, schaltet die Anzeige um auf **Vorwärmung nein**. Die Vorwärmung ist deaktiviert.
- Um das Menü **Funktion: autom. Vorwärmung** zu beenden und wieder in die Grundstellung zu gelangen, drücken Sie 2x die TASTE (S).

#### **HINWEIS!**

Die Fa. MELAG empfiehlt, die automatische Vorwärmung zu aktivieren.

# <span id="page-23-0"></span>**Zusatztrocknung wählen**

Für schwierige Trocknungsaufgaben können Sie über die Funktion Zusatztrocknung die Trocknungszeit eines Programms um 50% verlängern.

Dazu gehen Sie wie folgt vor:

 Drücken Sie beim Start des Programms gleichzeitig die TASTE (S) und TASTE (+).

Auf dem Display wird **Zusatztrocknung gewählt** angezeigt. Danach beginnt der Programmablauf.

# **Programm starten**

Wenn Sie ein Programm über die Programmwahltaste angewählt haben, wird auf dem Display zusätzlich zum gewählten Programm die Sterilisationstemperatur angezeigt und ob das jeweilige Programm für verpacktes oder unverpacktes Sterilisiergut geeignet ist.

Drücken Sie die TASTE (S), um das Programm zu starten.

Der Autoklav prüft die Förderung des →Speisewassers und dessen →Leitwert.

Wenn das Schnell-Programm S gestartet wird, erfolgt der Warnhinweis **Achtung nur unverpackte Instrumente** auf dem Display.

 Wenn die Beladung ausschließlich unverpackte Instrumente enthält, drücken Sie nochmals die TASTE (S), um zu bestätigen und das Programm zu starten.

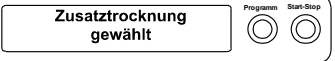

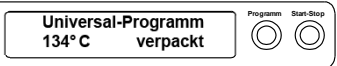

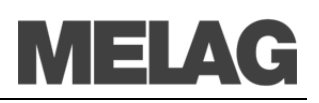

# **Programm läuft**

Nach dem Start des Programms können Sie die Programmschritte auf dem →Display verfolgen. Es werden Kammertemperatur und –druck sowie die Dauer bis zum Sterilisationsende bzw. die abgelaufene Trocknungszeit angezeigt.

In der Entlüftungsphase (Fraktionierung) wird mehrfach wiederholt Luft abgesaugt, bis ein programmabhängiger Druck erreicht ist. Dies geschieht im Wechsel mit dem Einströmen von Dampf bis zu einem geringen Überdruck.

Je nach gewähltem Programm und der aktuellen Kesseltemperatur beim Programmstart schließen sich weitere →Fraktionierungen an.

**Programm Start-Stop**

 $\circledcirc$ 

*Entlüftungsphase*

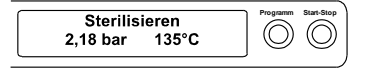

1. Fraktionierung<br>-0,085 bar 22°C

 $-0.085$  bar

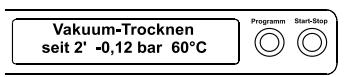

*Anheizphase* Nach der Entlüftungsphase schließt sich die Anheizphase an. Durch fortlaufende Dampfeinleitung in den Kessel steigt der Druck und die Temperatur, bis die Sterilisierparameter erreicht sind.

*Sterilisierphase* Nach Erreichen der Sterilisierparameter Druck und Temperatur beginnt die Sterilisierphase.

> Im Wechsel mit Druck und Temperatur wird auf dem Display auch die verbleibende Restzeit der Sterilisierphase angezeigt.

Am Ende der Sterilisierphase erfolgt ein Druckablass mit entsprechender Displayanzeige.

*Trocknungsphase* Nach dem Druckablass beginnt die Trocknungsphase. Am Ende der Trocknung erfolgt das Belüften des Kessels mit gleichzeitigem Druckausgleich.

> Die reguläre Trocknungszeit beträgt für das Schnell-Programm S 10 Minuten, für das Schnell-Programm B 13 Minuten, und für alle anderen Programme 20 Minuten zur Trocknung.

# **Manueller Programmabbruch**

Sie können ein laufendes Programm in allen Phasen abbrechen.

### **WICHTIG!**

Brechen Sie ein laufendes Programm nicht durch Ausschalten am Netzschalter ab! Bei Nichtbeachtung wird eine Störungsmeldung für Stromausfall auf dem Display nach dem erneuten Einschalten des Autoklaven angezeigt.

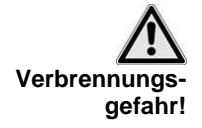

■ Beachten Sie, dass beim Öffnen der Tür nach einem Programmabbruch, in Abhängigkeit vom Zeitpunkt des Programmabbruchs, heißer Wasserdampf aus dem Kessel austreten kann.

- Verwenden Sie zur Entnahme der Tabletts einen Tablettheber. Berühren Sie nie mit ungeschützten Händen das →Sterilgut, den Kessel oder die Tür. Die Teile sind heiß.
- Verwenden Sie bei der Entnahme von Tray-Kassetten einen Trayheber oder Handschuhe. Die Teile sind heiß.

**Bei Nichtbeachtung können Verbrennungen die Folge sein.**

**Manueller Abbruch vor** Beenden Sie ein Programm vor Beginn der Trocknung, ist das

**Beginn der Trocknung** → Sterilisiergut weiterhin unsteril. Für einen Programmabbruch führen Sie nachfolgende Schritte aus: Drücken Sie die TASTE (S) Bestätigen Sie nachfolgende Sicherheitsabfrage **Programm abrechen?** mit wiederholtem Drücken der TASTE (S) **HINWEIS!** Die Sicherheitsabfrage wird für ca. 5 Sekunden auf dem Display angezeigt. Wenn die Taste nicht wiederholt gedrückt wird fährt das Programm mit dem normalen Ablauf fort. Je nach Zeitpunkt des Abbruchs erfolgt ein Druckablass oder Belüften des Gerätes. Eine entsprechende Anzeige wird auf dem Display angezeigt. Nach dem Druckablass bzw. Belüften erfolgt eine Aufforderung zum Quittieren des Programmabbruchs. Auf dem Display wird im Wechsel **Abbruch Ende** und **Quittieren mit Taste '–'** angezeigt. Drücken Sie die TASTE (-). Es wird die Meldung **Tür entriegeln mit Taste '+'** im Wechsel mit der Anzeige des zuvor gewählten Programms angezeigt. Nach dem Drücken der TASTE (+) können Sie die Tür öffnen.

> Auf dem Protokoll wird ein entsprechender Hinweis "Programm abgebrochen/ Gut nicht steril!" ausgegeben.

In der Trocknungsphase können Sie das Programm über die TASTE (S) abbrechen.

Sie müssen dann, vor allem bei verpacktem →Sterilgut, mit einer unzureichenden Trocknung rechnen. Für eine sterile Lagerung ist eine ausreichende Trocknung Voraussetzung. Deswegen lassen Sie, wenn möglich, Programme mit verpacktem Sterilgut bis zum Ende der Trocknung durchlaufen.

In einem Schnellprogramm sterilisierte unverpackte Instrumente trocknen nach der Entnahme aufgrund ihrer Eigenwärme.

In der Trocknungsphase wird die abgelaufene Trocknungszeit im Wechsel mit der Meldung **Sofort. Entnahme "Stop" drücken** angezeigt.

Für einen Programmabbruch führen Sie nachfolgende Schritte aus:

- Drücken Sie die TASTE (S)
- Bestätigen Sie nachfolgende Sicherheitsabfrage **Programm**  abrechen? Taste "Stop" wiederholt mit der TASTE (S).

Auf dem Display wird der Abbruch mit **Trocknen abgebrochen** bestätigt.

### **HINWEIS!**

Die Sicherheitsabfrage wird für ca. 5 Sekunden auf dem Display angezeigt. Wenn die Taste nicht wiederholt gedrückt wird fährt das Programm mit dem normalen Ablauf fort.

Nach dem Belüften des Kessels mit entsprechendem Displaytext folgt die Meldung **Universal-Prorgamm erfolgreich beendet** im Wechsel mit **Letzte Chargennr. xx** und **Quittieren mit '+'**.

Wenn ein Drucker oder ein anderes Ausgabemedium an den Autoklaven angeschlossen und die **Sofort-Ausgabe** auf **Ja** gestellt ist, wird ein

*Manueller Abbruch während der Trocknung*

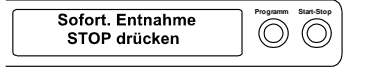

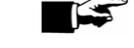

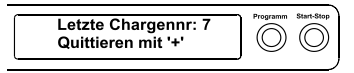

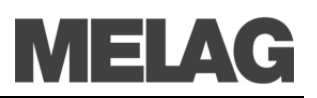

Hinweis mit **Trocknen abgebrochen** auf dem Protokoll ausgegeben.

# **Sterilisierphase ist beendet**

### *Sterilisierphase erfolgreich beendet*

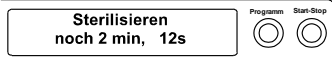

### *Sterilisation nicht erfolgreich beendet*

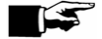

Auf dem Display können Sie erkennen, ob die Sterilisierphase schon erfolgreich abgeschlossen ist.

Die verbleibende Restzeit der Sterilisierphase wird im Wechsel mit Angabe des Drucks und der Temperatur angezeigt.

Die Sterilisation ist nicht erfolgreich, wenn sie durch den Bediener oder, bei Auftreten eines Fehlers, durch das System abgebrochen wird.

*Abbruch durch das System* Der Kessel wird beim Abbruch durch das System in einen drucklosen Zustand gebracht.

### **HINWEIS!**

Geschieht der Programmabbruch durch den Bediener, erscheint ein Warnhinweis. Wird das Programm vom System abgebrochen, wird eine Störungsmeldung angezeigt.

*Trocknungsergebnisse verbessern*

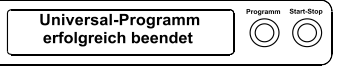

## *Letzte Chargennummer anzeigen*

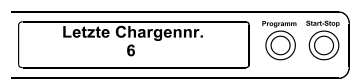

### *Gesamtchargenzähler anzeigen*

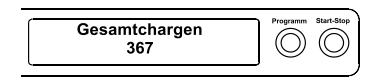

# **Trocknungsphase**

Der Autoklav bietet eine sehr gute Trocknung des Sterilisiergutes. Falls es für schwierige Trocknungsaufgaben doch einmal notwendig sein sollte, können Sie folgende Maßnahmen ergreifen, um die Trocknung weiter zu verbessern:

- Beladen Sie den Autoklav trocknungsgerecht. Stellen Sie z. B. Klarsichtsterilisier- und Papierverpackungen karteikartenartig auf. Beachten Sie dazu Abschnitt **Autoklav beladen** auf Seite [20](#page-19-0) Benutzen Sie gegebenenfalls den Folienhalter.
- Aktivieren Sie die Funktion Zusatztrocknung. Beachten Sie dazu den Abschnitt **Zusatztrocknung** auf Seite [24.](#page-23-0)
- .

# **Programm ist beendet**

Am Ende eines Programms wird der Kesseldruck dem Umgebungsdruck angeglichen. Eine entsprechende Displaymeldung **Belüften** wird angezeigt. Wenn das Programm erfolgreich beendet wurde, erscheint eine entsprechende Mitteilung auf dem →Display.

*Sofortausdruck* Bei aktiviertem Sofortausdruck wird das Protokoll des gelaufenen Programms an das gewählte Ausgabemedium ausgegeben (siehe Seite [30,](#page-29-0) **Kapitel 5- Protokollieren**)

# **Chargennummer anzeigen**

Nach jedem gelaufenen Programm sehen Sie auf dem Display automatisch die letzte gelaufene Chargennummer des Tages.

Sie können sich die letzte Chargennummer auch manuell anzeigen lassen:

- Wählen Sie das Setup-Menü **Funktion** durch gleichzeitiges Drücken der TASTEN (+) und (-). Das Display zeigt **Funktion: Letzte Chargennr.**.
- Drücken Sie die Taste (P). Sie sehen die aktuelle Tageschargennummer.

Um wieder in die Ausgangsstellung zu gelangen, drücken Sie 2x die TASTE (S).

Sie können sich den Zählerstand der gesamten bisher aufgezeichneten →Chargen anzeigen lassen.

- Wählen Sie das Setup-Menü **Funktion** durch kurzes gleichzeitiges Drücken der TASTEN (+) und (-). Das Display zeigt **Funktion: Letzte Chargennr.**.
- Navigieren Sie mit der TASTE (+) oder (-), bis auf dem Display das Untermenü **Gesamtchargen** angezeigt wird.
- Drücken Sie die TASTE (P).
- Sie sehen den aktuellen Zählerstand der Gesamtchargen auf dem Display.

Um wieder in die Ausgangsstellung zu gelangen, drücken Sie 2x die TASTE (S).

# **MELAG**

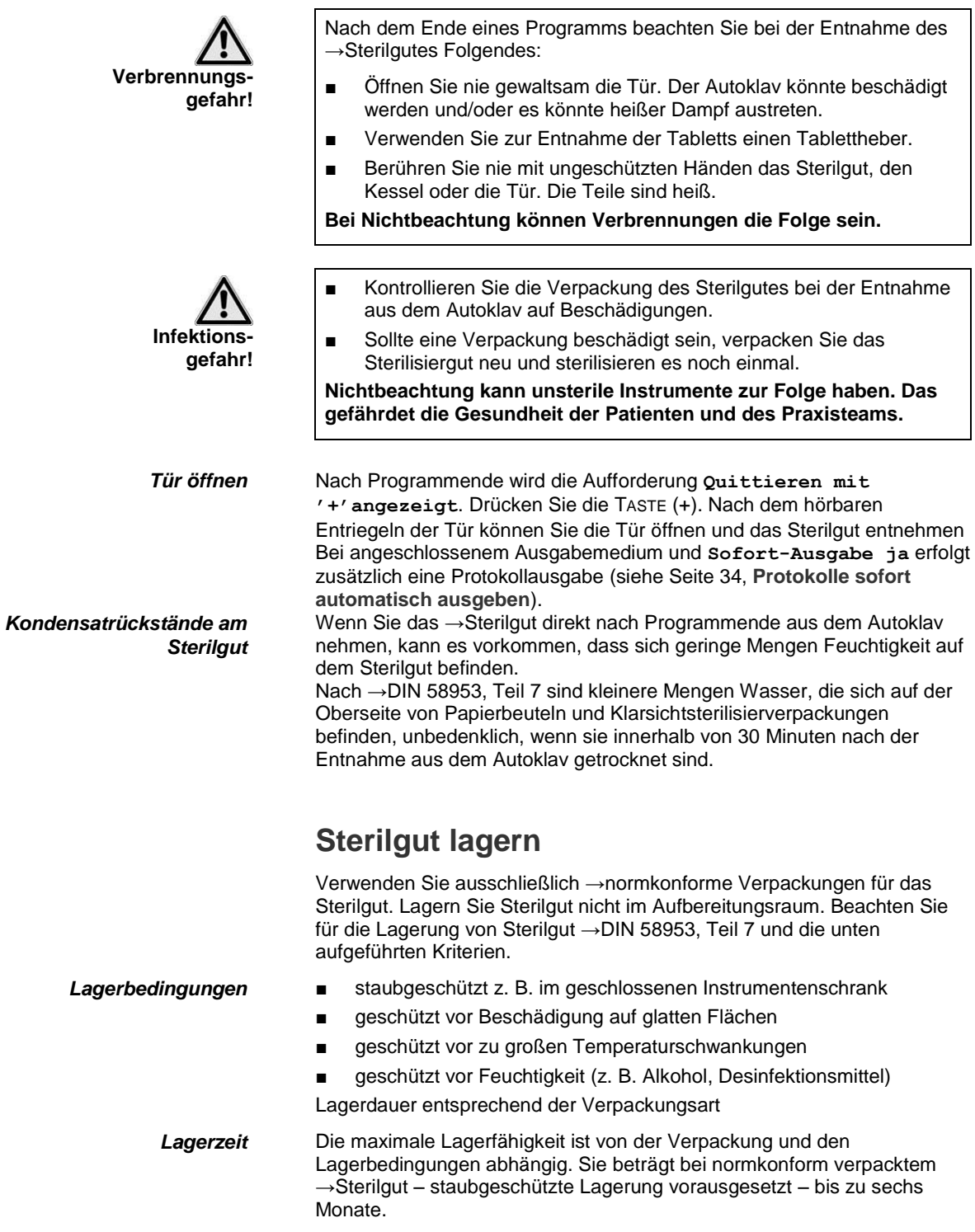

**Sterilgut entnehmen**

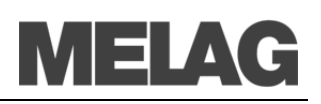

# <span id="page-29-0"></span>**Kapitel 5 – Protokollieren**

**In diesem Kapitel erfahren Sie**

- **warum und wie Sie Chargen dokumentieren**
- **welche Ausgabemedien Sie wie für die Chargendokumentation nutzen können**
- **wie Sie die Protokolle richtig lesen**
- **wie Sie Datum und Uhrzeit am Autoklav einstellen**

# **Chargendokumentation**

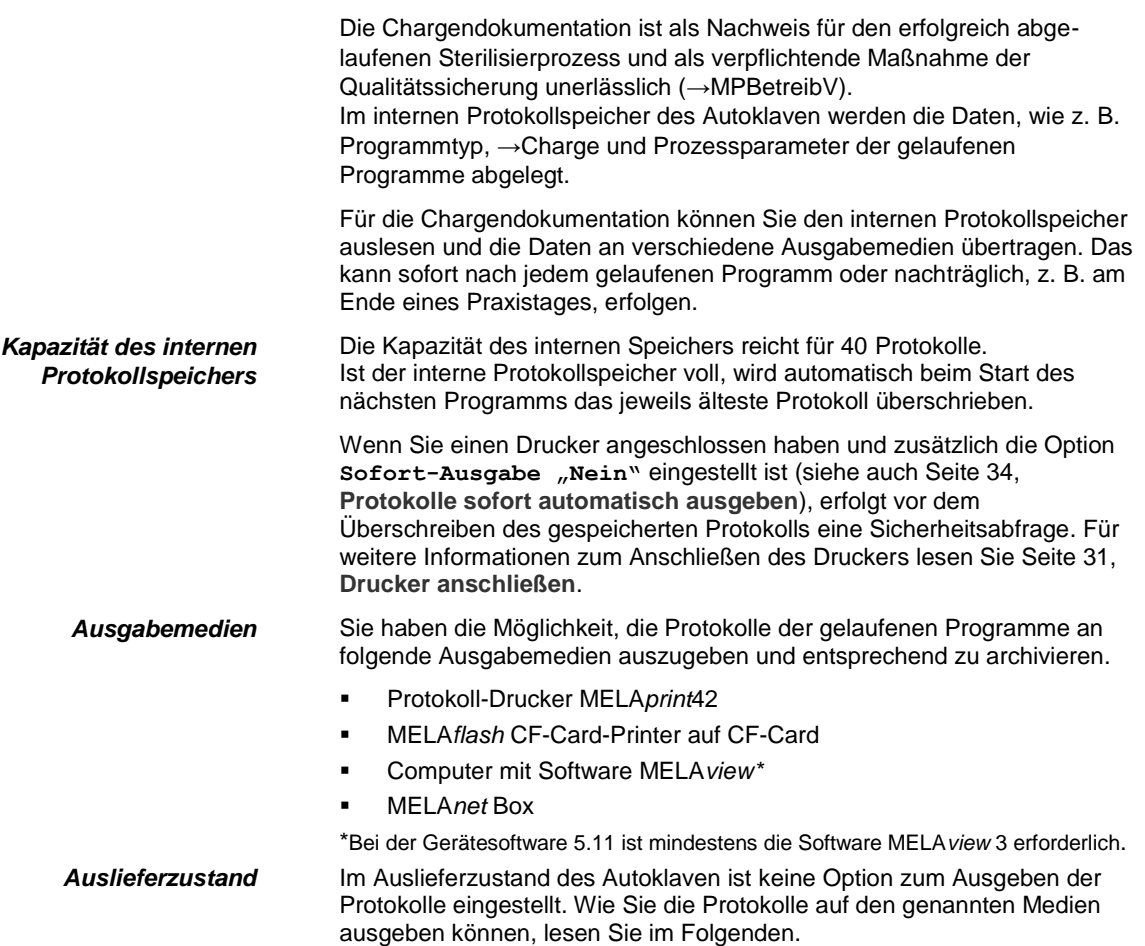

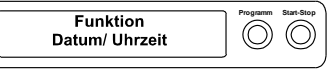

# **Datum und Uhrzeit einstellen**

*Zeitumstellung beachten* Für eine einwandfreie Chargendokumentation müssen Datum und Uhrzeit des Autoklaven richtig eingestellt sein. Beachten Sie die Zeitumstellung im Herbst und im Frühjahr, da dies nicht automatisch erfolgt. Stellen Sie Datum und Uhrzeit wie nachfolgend beschrieben ein:

> **Programm Start-Stop** Wählen Sie das Setup-Menü **Funktion** durch gleichzeitiges kurzes Drücken der TASTEN (+) und (-).

Das Display zeigt **Funktion: Letzte Chargennr.**.

- Navigieren Sie mit der TASTE (+) oder (-) im Menü **Funktion**, bis auf dem Display **Funktion: Datum/ Uhrzeit** angezeigt wird.
- Drücken Sie die TASTE (P) um zu bestätigen. Es wird die aktuelle Stunde angezeigt.
- Mit der TASTE (+) oder (-) wählen Sie zwischen folgenden Einstellmöglichkeiten: Stunde, Minute, Sekunde Tag, Monat, Jahr
- Um z.B. den Parameter **Stunde** zu verstellen, drücken Sie die TASTE (P) zur Bestätigung.

Der aktuelle Wert auf dem Display blinkt.

- Mit den TASTEN (+) und (-) können Sie den Wert erhöhen bzw. herabsetzen.
- Um den Wert zu speichern, bestätigen Sie mit der TASTE (P).

Der aktuell eingestellte Wert auf dem Display blinkt nicht mehr

Um die anderen Parameter zu verstellen, gehen Sie analog vor.

 Nach Beenden der Einstellung drücken Sie die TASTE (S), um das Menü zu verlassen

Auf dem Display wird wieder **Funktion: Datum/Uhrzeit** angezeigt

Mit nochmaligem Drücken der Taste (S) verlassen Sie das Menü vollständig und das Display zeigt wieder seine Ausgangsstellung.

**Drucker als Ausgabemedium verwenden** Wenn Sie den Protokoll-Drucker MELA*print*42 als Ausgabemedium verwenden möchten, schließen Sie diesen wie folgt an den Autoklaven an

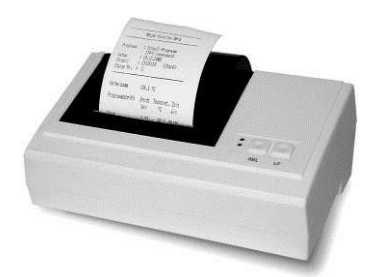

*Datenanschluss vom Autoklav*

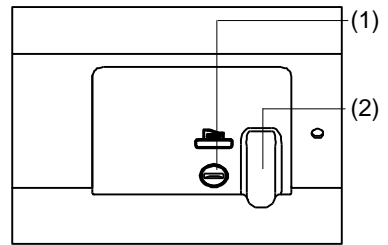

<span id="page-30-0"></span>*Drucker anschließen*

Öffnen Sie die weiße Abdeckung des seriellen Daten- und Drucker-

anschluss ( Seit[e 10,](#page-9-2) **[Abbildung 1](#page-9-1)[/\(6\)](#page-9-2)**)wie folgt:

- Drehen Sie eine Münze um eine Viertel-Umdrehung im Verschluss-Schlitz (1) an der weißen Abdeckung.
- Nehmen Sie die Abdeckung ab und klappen Sie die innere Metallfassung nach links vorn.
- Drücken Sie die Metallfassung etwas nach unten, bis sie einrastet und nicht mehr selbsttätig zurückklappen kann.
- Schließen Sie das Anschlusskabel des Protokolldruckers an den Druckeranschluss am Autoklav an.

Ist der Drucker oder ein Computer ständig am Autoklav angeschlossen, wird das Datenanschlusskabel des Protokolldruckers in die Kabelführung (2) gelegt, die Metallfassung eingeklappt und die Abdeckung wieder geschlossen. So ist eine komfortable Verlegung nach außen zum Drucker möglich.

Schließen Sie den Protokoll-Drucker MELA*print*42 gemäß der zugehörigen Bedienungsanweisung an.

Um auf dem angeschlossenen Protokolldrucker Protokolle ausdrucken zu können, müssen Sie am Autoklaven einmalig folgende Einstellung vornehmen, um den MELA*print*42 zu initialisieren:

- Wenn der Autoklav noch nicht eingeschaltet ist, schalten Sie ihn ein.
- Warten Sie, bis das Display die Grundeinstellung anzeigt (Seite [10,](#page-9-3) **[\(2\)](#page-9-3)**)
- Wählen Sie das Setup-Menü **Funktion** durch gleichzeitiges kurzes Drücken der TASTEN (+) und (-). Das Display zeigt **Funktion: Letzte Chargennr.**.
- Navigieren Sie mit der TASTE (+) oder (-) im Menü **Funktion**, bis auf dem Display **Funktion: Protokoll-Ausgabe** angezeigt wird
- Drücken Sie die TASTE (P) zur Auswahl des Untermenüs **Protokoll-Ausgabe – Ausgabemedium**.
- Drücken Sie die TASTE (P) erneut. Das Display zeigt
- **Protokoll-Ausgabe – kein Ausgabemedium**, falls noch kein Drucker gewählt wurde.
- Navigieren Sie mit der TASTE (+) oder (-), bis auf dem Display als Ausgabemedium **MELAprint** angezeigt wird.
- Drücken Sie zur Bestätigung die TASTE (P). Das Display wechselt zurück in das Menü **Protokoll-Ausgabe – Ausgabemedium**.
- Drücken Sie die TASTE (S), um in das Setup-Menü **Funktion: Protokoll-Ausgabe** zurückzugehen.
- Nach erneutem Drücken der TASTE (S) zeigt das Display wieder die Grundstellung.

Um die Funktionstüchtigkeit des Protokoll-Druckers MELA*print*42 und dessen Kommunikation mit dem Autoklav zu überprüfen, können Sie einen Testausgabe durchführen:

- Wählen Sie das Setup-Menü **Funktion** durch gleichzeitiges kurzes Drücken der TASTEN (+) und (-). Das Display zeigt **Funktion: Letzte Chargennr.**.
- Navigieren Sie mit der TASTE (+) oder (-), bis auf dem Display
- **Funktion: Protokoll-Ausgabe** angezeigt wird. Drücken Sie die TASTE (P) zur Wahl des Untermenüs **Protokollausgabe – Ausgabemedium**.
- Drücken Sie zur Bestätigung die TASTE (P).
- Navigieren Sie mit der TASTE (+) oder (-), bis auf dem Display **Testausgabe** angezeigt wird.
- Um den Ausdruck zu starten, drücken Sie die TASTE (P). Eine entsprechende Anzeige mit **Ausgabe** erfolgt.
- Um die Testausgabe abzubrechen oder nach erfolgter Ausgabe das Menü zu verlassen, drücken Sie die TASTE (S). Das Display zeigt **Funktion: Protokoll-Ausgabe**.

Mit dem wiederholten Drücken der TASTE (S) verlassen Sie das Menü vollständig und gelangen zurück in die Ausgangsstellung des Displays.

#### <span id="page-31-0"></span>*Initialisierung des Protokoll-Druckers* **MELA***print***4***2*

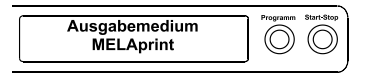

#### *Testausgabe auf dem Protokoll-Drucker MELAprint42*

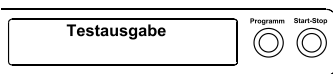

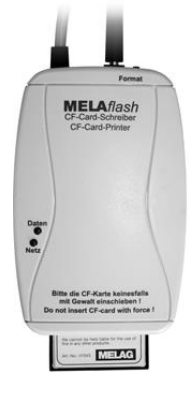

# **MELA***flash* **als Ausgabemedium verwenden**

Der MELA*flash* CF-Card-Printer dient der Speicherung von Sterilisationsprotokollen auf der MELA*flash* CF-Card. Das Auslesen der Protokolle von der CF-Card am Praxis-Computer erfolgt dann mit dem MELA*flash* Kartenlesegerät.

Zusätzlich können Sie die Software MELA*view* um Auslesen der Protokolldaten verwenden.

### **TIPP**

Eine aktuelle Version der Software können Sie auf der Internetseite von MELAG www.melag.de im Downloadbereich herunterladen.

Den MELA*flash* CF-Card-Printer schließen Sie wie den Protokoll-Drucker MELA*print*42 über die serielle Schnittstelle an (siehe Seit[e 31\)](#page-30-0). Am Autoklaven stellen Sie im Setup-Menü **Funktion** als Ausgabemedium **MELAflash** ein. Detaillierte Informationen finden Sie in der Bedienungsanweisung zum MELA*flash* CF-Card-Printer selbst.

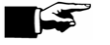

### **HINWEIS!**

Natürlich können Sie auch den MELA*flash* CF-Card-Printer dauerhaft wie den Protokoll-Drucker MELA*print*42 am Autoklaven angeschlossen lassen (siehe Seit[e 31,](#page-30-0) **[Drucker anschließen](#page-30-0)**).

# **MELA***net* **Box als Ausgabemedium verwenden**

Die MELA*net* Box ermöglicht die Anbindung des Autoklaven mittels einer echten Ethernet-Schnittstelle an das Computernetzwerk der Praxis bzw. Klinik.

Die vom Autoklaven während eines Programmablaufs erzeugten Protokolle können über die MELA*net* Box mit Hilfe eines →FTP-Servers oder über →TCP auf einem Computer gespiechert werden.

In der MELA*net* Box läuft außerdem ein kleines Webserver-Programm, welches Status-Informationen des angeschlossenen Autoklaven und Einstellungen zur MELA*net* Box mittels eines Webbrowsers anzeigt. So können Sie sich z.B. den aktuellen Fortschritt eines Programmablaufes oder aktuelle Messwerte anzeigen lassen.

Die MELA*net* Box schließen Sie wie den Protokoll-Drucker MELA*print*42 über die serielle Schnittstelle an (siehe Seite [31\)](#page-30-0). Am Autoklaven stellen Sie im Setup-Menü **Funktion** als Ausgabemedium **MELAnet** ein. Detaillierte Informationen finden Sie in der Bedienungsanweisung zum MELA*net* Box selbst.

# **Computer als Ausgabemedium**

Um einen Computer als Ausgabemedium verwenden zu können, muss der Computer über die serielle Schnittstelle an den Autoklav angeschlossen sein. Zum Auslesen der Protokolle können Sie die MELA*view* verwenden.

Um den Computer am Autoklav anzumelden, gehen Sie wie unter **[Initialisierung des Protokoll-Druckers](#page-31-0)** auf Seite [31](#page-30-0) beschrieben vor. Beachten Sie, dass im Setup-Menü **Funktion** als Ausgabemedium **Computer** ausgewählt wird.

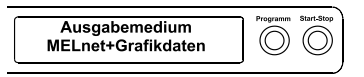

*Initialisierung des Computers*

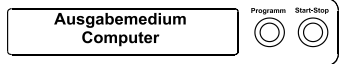

*Voraussetzung für automatische Sofortausgabe der Protokolle nach Programmende* 

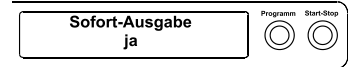

# <span id="page-33-0"></span>**Protokolle sofort automatisch ausgeben**

Wenn Sie sofort nach dem Ende eines Programms das zugehörige Protokoll automatisch auf ein Ausgabemedium ausgeben möchten, nutzen Sie die Funktion **Sofort-Ausgabe ja**. Diese ist im Auslieferzustand nicht voreingestellt.

Folgende Voraussetzung muss für die Protokollausgabe sofort nach Ende eines Programms erfüllt sein:

 Als Ausgabemedium muss der Computer, der Protokoll-Drucker MELA*print*42 oder ein anders Ausgabemedium angeschlossen und initialisiert sein.

So stellen Sie die Option für einen Sofortausgabe der Protokolle nach Programmende ein:

- Schalten Sie den Autoklav am Netzschalter ein.
- Wählen Sie das Setup-Menü **Funktion** durch gleichzeitiges kurzes Drücken der TASTEN (+) und (-). Das Display zeigt **Funktion: Letzte Chargennr.**.
- Navigieren Sie mit der TASTE (+) oder (-), bis auf dem Display **Funktion: Protokoll-Ausgabe** angezeigt wird und drücken Sie die Taste (P).
- Navigieren Sie mit den TASTEN (+) oder (-), bis auf dem Display das Untermenü **Sofort-Ausgabe ja/ nein** angezeigt wird.
- Drücken Sie die TASTE (P), um zwischen **Sofort-Ausgabe nein** bzw. **ja** zu wechseln.

Um Protokolle sofort auszugeben, muss **Sofort-Ausgabe ja** eingestellt sein.

- Um die Einstellung zu speichern und das Menü wieder zu verlassen, drücken Sie die TASTE (S). Das Display zeigt **Funktion: Protokoll-Ausgabe**.
- Durch nochmaliges Drücken der TASTE (S), verlassen Sie das Menü vollständig und kehren zurück in die Grundstellung.

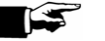

# **HINWEIS!**

Ist es für die Sofortausgabe nicht möglich, ein Protokoll auszugeben, z. B. weil das aktivierte Ausgabemedium nicht angeschlossen ist, erscheint ein Warnhinweis. MELAG empfiehlt Ihnen, die Sofortausgabe der Protokolle zu nutzen.

# **Protokolle nachträglich ausgeben**

Sie haben die Möglichkeit, Protokolle nachträglich und unabhängig vom Zeitpunkt eines Programmendes auszugeben. Dabei können Sie wählen, ob ausgewählte oder alle gespeicherten Protokolle (bis zu 40 Protokolle) gedruckt werden sollen.

Sie nutzen dafür das angeschlossene Ausgabemedium, z.B. den Protokolldrucker.

Um nachträglich ausgewählte Protokolle von bestimmten Programmen zu drucken, gehen Sie wie folgt vor:

- Wählen Sie das Setup-Menü **Funktion** durch gleichzeitiges kurzes Drücken der TASTEN (+) oder (-). Das Display zeigt **Funktion: Letzte Chargennr.**.
- Navigieren Sie mit der TASTE (+) oder (-), bis auf dem Display **Funktion: Protokoll-Ausgabe** angezeigt wird und drücken Sie die Taste (P).

## *Ausgewählte Protokolle drucken*

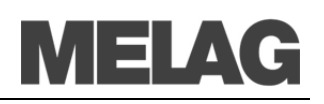

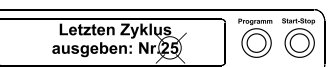

## <span id="page-34-1"></span>*Alle gespeicherten Protokolle drucken*

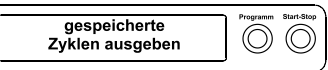

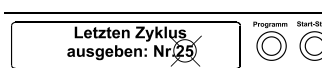

- Das Menü **Protokoll-Ausgabe – Ausgabemedium** wird angezeigt.
- Navigieren Sie mit der TASTE (+) oder (-), bis auf dem Display **Letzten Zyklus ausgeben: Nr. 40** angezeigt wird (als Beispiel Nr. 40).
- Drücken Sie die TASTE (P). Die aktuelle Protokollnummer blinkt.
- Um ein Protokoll eines anderen Zyklus auszugeben, navigieren Sie mit den TASTEN (+) oder (-) bis zur gewünschten Nummer, hier z.B. 25.
- Drücken Sie die TASTE (P), um die Ausgabe des gewählten Programms zu starten. Das Display zeigt **Ausgabe**.

Nach erfolgter Ausgabe wechselt das Display wieder in seine vorherige Einstellung **Letzten Zyklus ausgeben: Nr. 25**.

- Um das Untermenü ohne Ausgabe der Protokolle zu verlassen, drücken Sie die TASTE (S).
- Um das Menü nach erfolgter Ausgabe zu verlassen, drücken Sie die TASTE (S). Das Display zeigt das Menü **Funktion: Protokoll-Ausgabe**.

Mit dem wiederholten Drücken der TASTE (S) verlassen Sie das Menü vollständig und gelangen zurück in die Grundstellung des Displays.

Um nachträglich alle gespeicherten Protokolle auszugeben, gehen Sie wie folgt vor:

- Wählen Sie das Setup-Menü **Funktion** durch gleichzeitiges kurzes Drücken der TASTEN (+) oder (-). Das Display zeigt **Funktion: Letzte Chargennr.**.
- Navigieren Sie mit der TASTE (+) oder (-), bis das Display **Funktion: Protokoll-Ausgabe** anzeigt und drücken Sie die TASTE (P).
- Navigieren Sie mit der TASTE (+) oder (-), bis auf dem Display **gespeicherte Zyklen ausgeben** angezeigt wird.
- Drücken Sie die TASTE (P), um die Ausgabe des gewählten Programms zu starten. Das Display zeigt **Ausgabe**.
- Nach erfolgter Ausgabe zeigt das Display wieder **gespeicherte Zyklen ausgeben**.

Falls Sie das Untermenü ohne Ausgabe der Protokolle verlassen möchten, drücken Sie die TASTE (S).

## **HINWEIS!**

Ein Abbruch **während** der Protokollausgabe auf dem Protokolldrucker ist nur durch Ausschalten des Gerätes am Netzschalter oder durch Unterbrechen der Spannungsversorgung des Druckers möglich.

 Um das Menü zu verlassen, drücken Sie ebenfalls die TASTE (S). Das Display zeigt das Setup-Menü **Funktion: Protokoll-Ausgabe**.

Mit dem wiederholten Drücken der TASTE (S) verlassen Sie das Menü vollständig und gelangen zurück in die Ausgangsstellung des Displays.

<span id="page-34-0"></span>*Gespeicherte Protokolle löschen* Um z.B. den Warnhinweis **Protokollspeicher voll** bei eingestellter Option **Sofort-Ausgabe nein** zu unterdrücken, können Sie die gespeicherten Protokolle manuell löschen. Im nachfolgenden Beispiel lesen Sie, wie Sie alle gespeicherten Protokolle löschen.

 Wählen Sie das Setup-Menü **Funktion** durch gleichzeitiges kurzes Drücken der TASTEN (+) und (-). Das Display zeigt **Funktion: Letzte Chargennr.**.

**35**

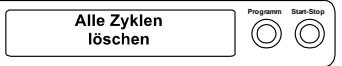

- Navigieren Sie mit der TASTE (+) oder (-), bis das auf dem Display **Funktion: Protokoll-Ausgabe** angezeigt wird und drücken Sie die Taste (P).
- Navigieren Sie mit der TASTE (+) oder (-), bis auf dem Display **Alle Zyklen löschen** angezeigt wird.
- Drücken Sie die TASTE (P), um jetzt alle Protokolle zu löschen.
- Um das Untermenü ohne Löschen abzubrechen, drücken Sie die TASTE (S).
- Um das Menü nach dem Löschen zu verlassen, drücken Sie die TASTE (P). Das Display zeigt **Funktion: Protokoll-Ausgabe**.
- Mit dem wiederholten Drücken der TASTE (S) verlassen Sie das Menü vollständig und gelangen zurück in die Ausgangsstellung des Displays.

# **Protokollspeicher anzeigen**

Bei angeschlossenem und initialisiertem Drucker oder einem anderen Ausgabemedium können Sie überprüfen, wie viele Protokolle bereits im Protokollspeicher des Autoklaven abgelegt sind.

Gehen Sie wie folgt vor:

- Wählen Sie das Setup-Menü **Funktion** durch gleichzeitiges kurzes Drücken der TASTEN (+) und (-). Das Display zeigt **Funktion: Letzte Chargennr.**.
- Navigieren Sie mit der TASTE (+) oder (-), bis auf dem Display **Funktion: Protokoll-Ausgabe** angezeigt wird und drücken Sie die TASTE (P).
- Navigieren Sie mit der TASTE (+) oder (-), bis auf dem Display die Speicherbelegung (siehe Displayabbildung links) angezeigt wird.

Um das Menü wieder zu verlassen, drücken Sie 2x die TASTE (S).

# **Protokolle richtig lesen**

Kopf Der Kopf des Programmprotokolls umfasst die allgemeinen grundlegenden Informationen zum gelaufenen Programm wie z.B. Tagesdatum, das gewählte Programm, die Tages-Chargennummer und den Autoklaventyp.

*Werte der Programmschritte* Während des Programms werden die Programmablauf-Phasen mit den dazugehörigen Werten für den Dampfdruck, die Temperatur und die Zeit (relativ zum Programmstart) erfasst.

**Zusammenfassung** In der Zusammenfassung steht, ob das Programm erfolgreich abgeschlossen wurde. Außerdem werden die Werte der benötigten Sterilisierzeit, der Sterilisiertemperatur und des Druck inklusive deren maximale Abweichungen angezeigt.

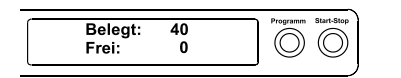

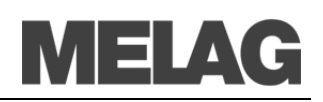

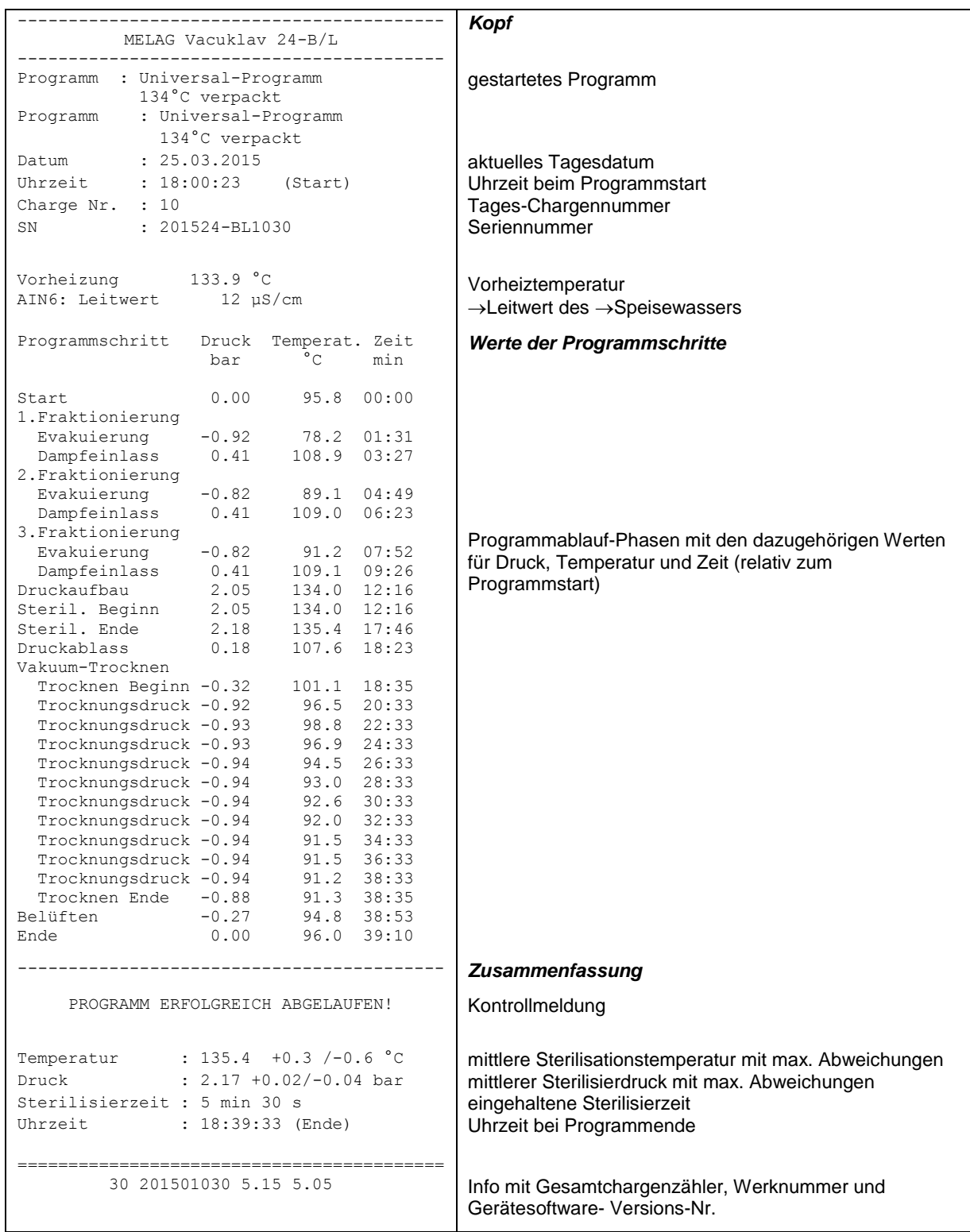

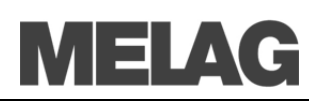

# **Kapitel 6 – Instandhaltung**

# **In diesem Kapitel erfahren Sie**

- **wie Sie den Autoklav reinigen und welche Reinigungsmittel dafür geeignet sind**
- **wie Sie Fleckenbildung vermeiden**
- **wie Sie die Türdichtung wechseln**
- **was Sie für die Wartung des Autoklav beachten müssen**

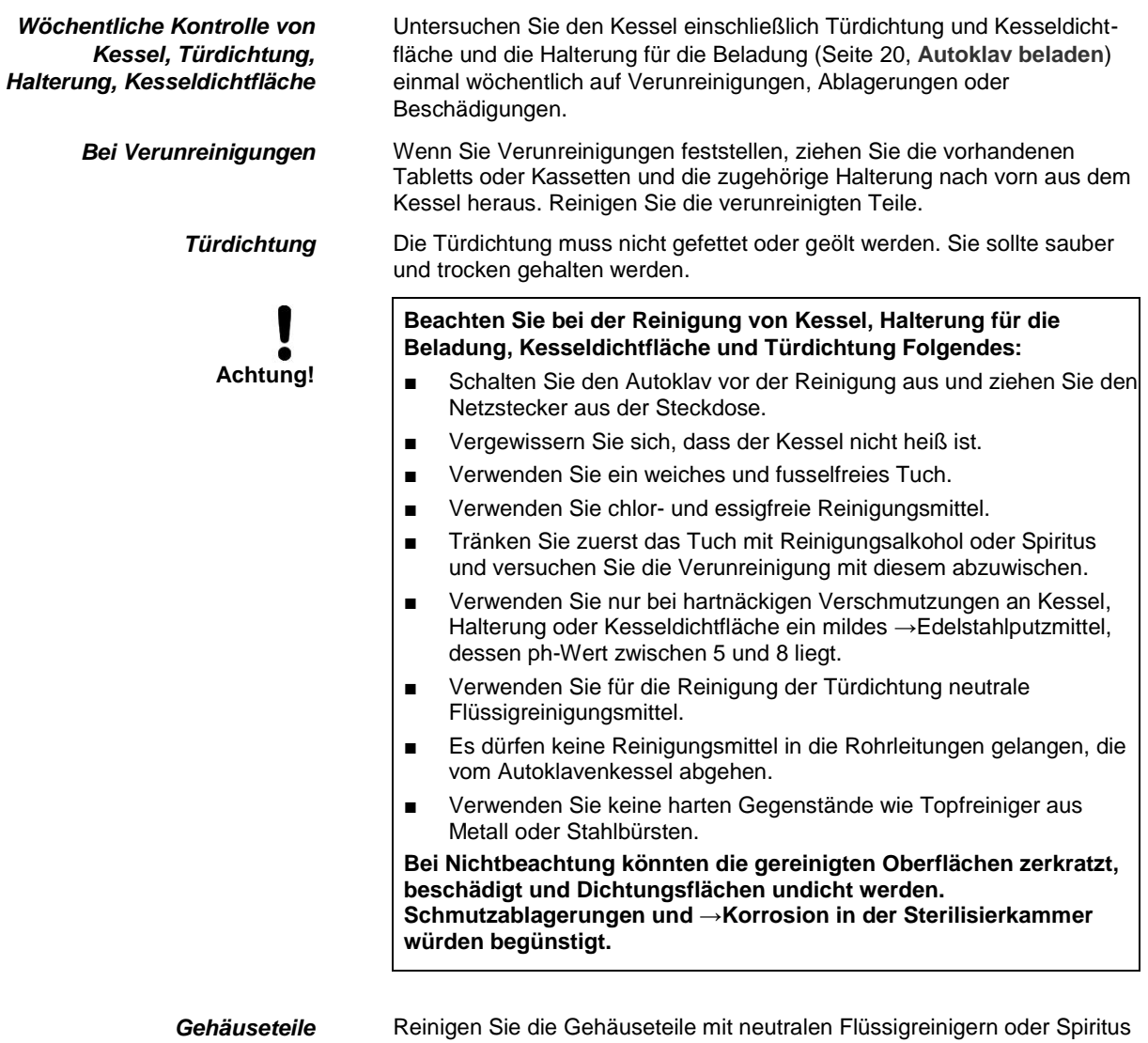

*Externer Vorratsbehälter für Speisewasser* Führen Sie in Abhängigkeit von Lichteinfall, Umgebungstemperatur und Verbrauch eine regelmäßige Reinigung des externen Vorratsbehälters durch. Um Keim- und Algenbefall vorzubeugen, sollten Sie diese

# <span id="page-37-0"></span>**Reinigen**

**38**

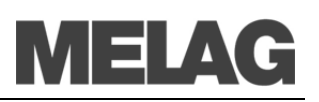

Reinigung mindestens einmal pro Monat vornehmen. Entleeren Sie dazu den Behälter und reinigen Sie ihn mit ca. drei Liter warmen Leitungswasser, dem Sie ein neutrales Reinigungsmittel zugeben, und einer geeigneten Bürste. Spülen Sie mit reichlich Leitungswasser mindestens zweimal nach. Spülen Sie den Vorratsbehälter zum Abschluss der Reinigung unbedingt mit einem Liter →Speisewasser aus. **Fleckenbildung vermeiden** *Fleckenbildung aufgrund unsachgemäß gereinigter Instrumente* Nur wenn Sie die Instrumente vor der Sterilisation richtig reinigen, vermeiden Sie, dass sich Rückstände von der Beladung oder Instrumentenaufbereitung unter dem Dampfdruck während der Sterilisation lösen. Gelöste Schmutzreste (z.B. Reste von Desinfektionsmitteln) können die Filter, Düsen und Ventile des Autoklaven verstopfen und sich als Flecken, Ablagerungen oder Verfärbungen auf den Instrumenten und im Kessel absetzen (siehe Seit[e 18,](#page-17-0) **Sterilisiergut vorbereiten**). *Fleckenbildung aufgrund von Fremdrost* Alle Dampf führenden Teile des Autoklaven bestehen aus nicht rostenden Materialien. Das schließt eine durch den Autoklav verursachte Rostbildung aus. Sollten Rostflecke auftreten, handelt es sich um Fremdrost. Bei falscher Instrumentenaufbereitung kann Rostbildung selbst an Edelstahlinstrumenten namhafter Hersteller auftreten. Oft genügt schon ein einziges Rost absonderndes Instrument, um auf den anderen Instrumenten oder im Autoklav Fremdrost entstehen zu lassen. Entfernen Sie Fremdrost mit chlorfreien →Edelstahlputzmitteln vom Instrumentarium (siehe Seite [38,](#page-37-0) **Reinigen**) oder geben Sie die beschädigten Instrumente an den Hersteller zur Aufarbeitung. *Fleckenbildung aufgrund mangelnder Qualität des Speisewassers* Der Umfang der Fleckenbildung auf dem Instrumentarium ist auch von der Qualität des für die Dampferzeugung verwendeten →Speisewassers abhängig.

# <span id="page-38-0"></span>**Qualitativ hochwertiges Speisewasser verwenden**

Beachten Sie für den Einsatz von →Speisewasser für die

Dampfsterilisation Folgendes:

**kann beeinträchtigen werden.**

→DIN EN 13060, Anhang C.

**Achtung!**

## **HINWEIS!**

→Speisewasser, das Sie mit dem Ionentauscher MELA*dem*40, im Umkehrosmoseverfahren mit MELA*dem*47 herstellen können, erfüllt die Anforderungen an das Speisewasser.

Setzen Sie nur →demineralisiertes oder destilliertes Wasser nach

**Bei Nichtbeachtung können Flecken oder Beschädigungen an den Instrumenten entstehen und die Funktionsfähigkeit des Autoklaven** 

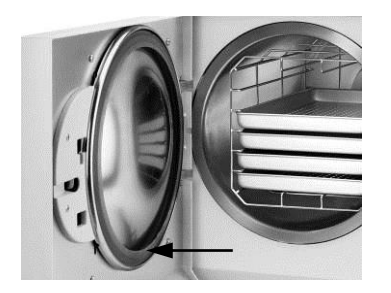

# <span id="page-39-0"></span>**Türdichtung wechseln**

Wenn die Türdichtung einläuft oder wellig wird, ist es notwendig, die Türdichtung auszuwechseln.

Die Folge können Undichtigkeiten sein, die zum Austreten von Dampf führen können oder eine zu hohe Leckrate im Vakuumtest verursachen.

- Öffnen Sie die Tür des Autoklaven und nehmen Sie die alte Türdichtung heraus. Die Türdichtung ist nur in die Nut der Türronde (Seit[e 11,](#page-10-0) **[Abbildung 2/](#page-10-0)[\(5\)](#page-10-1)**) eingelegt.
- Setzen Sie die neue Türdichtung (Art.-Nr. 58510) so in die Nut, dass die **breitere Dichtfläche zur Kesselseite** zeigt.

# **WICHTIG!**

**Beachten Sie unbedingt die unterschiedlich breiten Dichtflächen. Nur bei korrektem Sitz in der Nut ist ein einwandfreies Schließen der Tür gewährleistet und der Kessel dicht.**

# **Wartung**

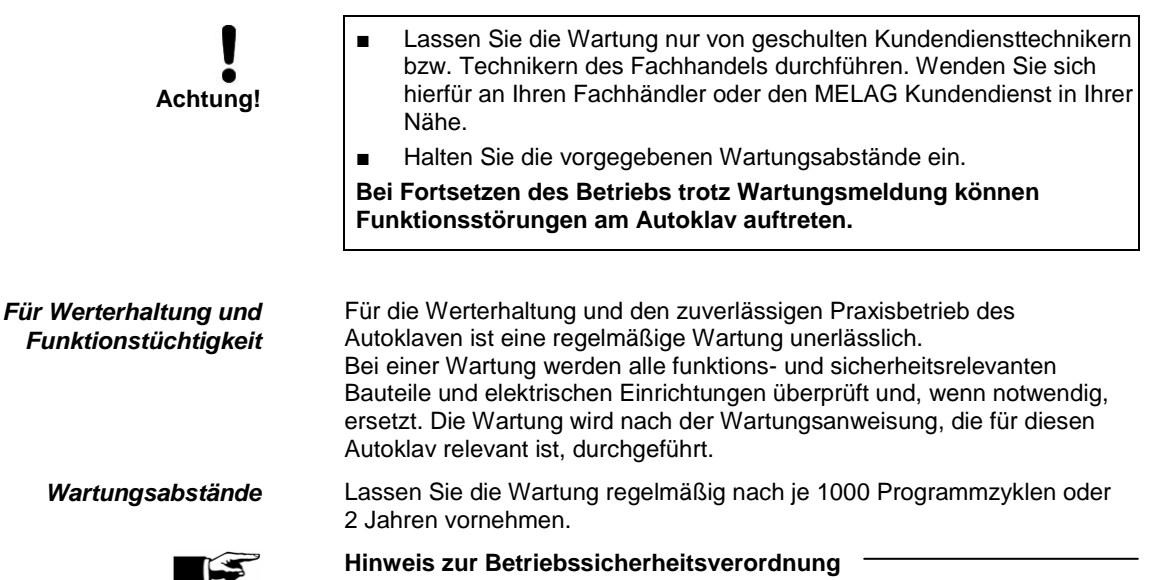

Nach der BetrSichV §15 sind Betreiber von Druckgeräten (wie Autoklaven) dazu verpflichtet, ihr Gerät auf ordnungsgemäßen Zustand überprüfen zu lassen. Dazu stellen wir Ihnen auf unserer Internetseite einen entsprechenden Leitfaden zum Download bereit. Dieser zeigt Ihnen unsere Empfehlung, welche Bauteile, in welchen Zeitabständen zu überprüfen sind.

# **Kapitel 7 – Betriebspausen**

# **In diesem Kapitel erfahren Sie**

- **wie schnell Sie Sterilisierprogramme nacheinander starten können**
- **was Sie bei längeren Betriebspausen beachten müssen**
- **wie Sie den Autoklav außer Betrieb setzen, transportieren und wieder in Betrieb nehmen**

# **Sterilisierhäufigkeit**

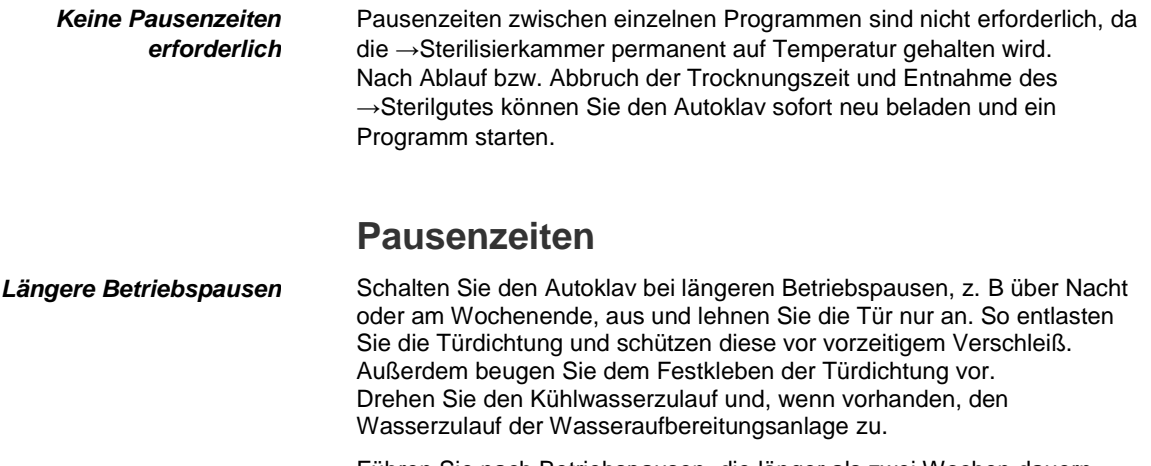

Führen Sie nach Betriebspausen, die länger als zwei Wochen dauern, einen Vakuumtest und danach eine Leersterilisation mit dem Schnell-Programm B durch (siehe Seit[e 43,](#page-42-0) **Kapitel 8 – Funktionsprüfung**) Folgende Situationen können nach längeren Pausen auftreten:

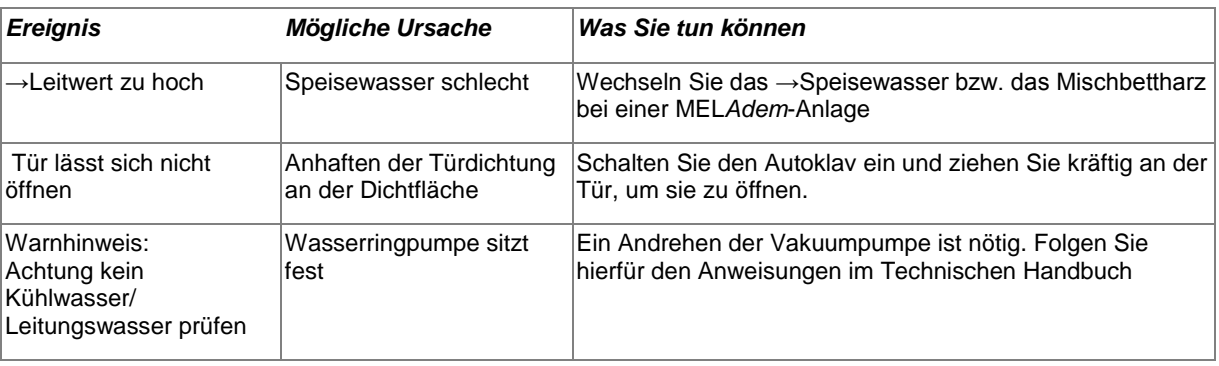

*Funktionsprüfung nach Pausen* Führen Sie nach Pausen in Abhängigkeit von der Pausendauer die unter **Kapitel 8 – [Funktionsprüfung](#page-42-0)** beschriebenen Prüfungen durch.

# **Außerbetriebsetzung**

Wenn Sie den Autoklav für eine längere Pause, z. B. wegen Urlaub oder einem geplanten Transport, außer Betrieb setzen möchten, gehen Sie wie folgt vor:

- Schalten Sie den Autoklav am Netzschalter aus.
- Ziehen Sie den Netzstecker aus der Steckdose.

Drehen Sie den Kühlwasserzulauf und, wenn vorhanden, den Wasserzulauf der Wasseraufbereitungsanlage zu.

# **Transport**

**Beachten Sie beim Tragen des Autoklaven Folgendes:**

- Tragen Sie den Autoklav nur zu zweit.
- Verwenden Sie für das Tragen des Autoklaven geeignete Tragegurte.

Beachten Sie, dass der Abstand zwischen der Unterseite der Gehäusebodenplatte des Autoklaven und der Aufstellfläche gering ist.

**Bei Nichtbeachtung kann es zu Wirbelsäulenschäden und Quetschungen kommen.**

**Beachten Sie für den Transport z. B. bei einem Umzug oder Versand des Autoklaven oder für den Transport innerhalb der Praxis Folgendes:**

- Bei Verwendung einer Wasseraufbereitungsanlage schließen Sie den Wasserzulauf und entfernen Sie die Schlauchanschlüsse an der Geräterückseite.
- Wenn Sie die Halterung und die Tabletts oder Kassetten beim Transport im Kessel belassen möchten, schützen Sie die Oberfläche der Türronde. Legen Sie dazu z. B. ein Stück Schaumstoff oder Noppenfolie zwischen Türronde und Halterung.
- Schließen Sie die Tür des Autoklaven, bevor Sie ihn bewegen.

**Bei Nichtbeachtung können Schäden am Autoklav und Funktionsstörungen auftreten.**

# **Wiederinbetriebnahme nach Ortswechsel**

Bei der Wiederinbetriebnahme nach einem Ortswechsel des Autoklaven verfahren Sie wie bei einer Erstinbetriebnahme (siehe S. [14,](#page-13-0) **[Kapitel 3 –](#page-13-0) [Erste Inbetriebnahme\)](#page-13-0)**

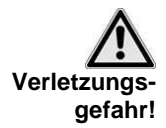

**Achtung!**

# <span id="page-42-0"></span>**Kapitel 8 – Funktionsprüfung**

# **In diesem Kapitel erfahren Sie**

- **wie der Autoklav automatisch die Funktionsprüfung realisiert**
- **welche Möglichkeiten der manuellen Funktionsprüfung Sie haben**
- **welche Funktionsprüfungen Sie im täglichen Betrieb durchführen sollten**
- **wozu und wie Sie einen Vakuumtest durchführen**
- **wozu und wie Sie einen Bowie & Dick-Test durchführen**
- **wie Sie chargenbezogene Prüfungen durchführen**
- **wie Sie die Wasserqualität anzeigen**

# **Automatische Funktionsprüfung**

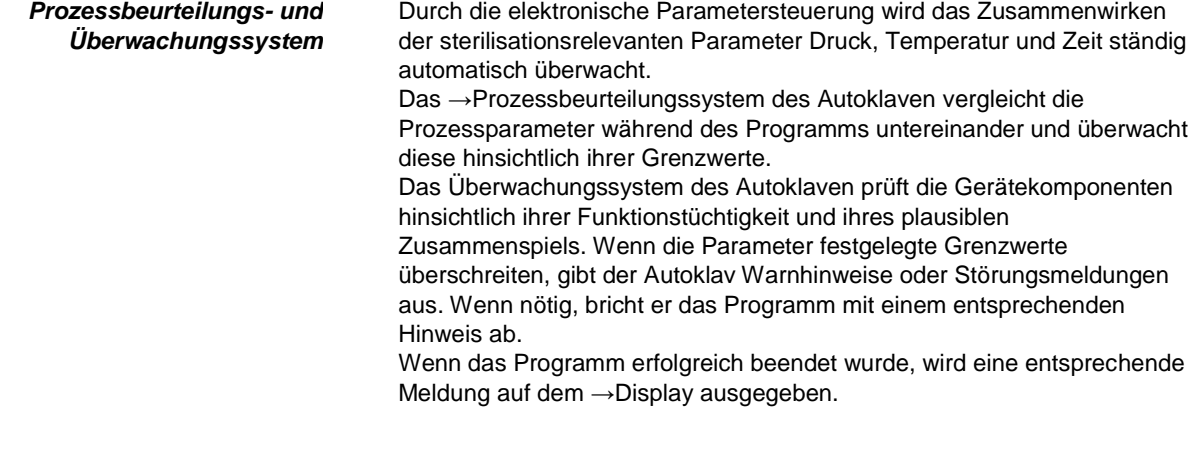

# **Manuelle Funktionsprüfung**

Sie haben die Möglichkeit, anhand der angezeigten Werte auf dem →Display den Programmablauf zu verfolgen. Außerdem können Sie anhand des zu jedem Programm aufgezeichneten Protokolls nachvollziehen, ob ein Programm erfolgreich war (siehe Seite [30,](#page-29-0) **Kapitel 5 – Protokollieren**)

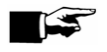

*Wöchentlich im Routinebetrieb, bei Erstinbetriebnahme, nach Pausen länger als zwei Wochen und im Störfall*

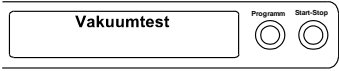

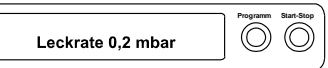

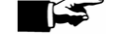

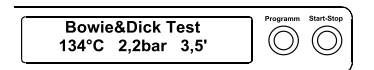

# **Prüfungen im täglichen Betrieb**

# **Hinweis!**

Beachten Sie hierzu die Herstellerempfehlung von MELAG zum Routinebetrieb von Klasse-B-Autoklaven entsprechend den Empfehlungen des Robert-Koch-Institutes vom April 2006 im Technischen Handbuch.

# **Vakuumtest**

Führen Sie in folgenden Situationen einen Vakuumtest durch:

- im Routinebetrieb einmal wöchentlich
- bei der Erstinbetriebnahme
- nach längeren Betriebspausen
- im Fall einer entsprechenden Störung (z.B. im Vakuumsystem)

Der Test dient der Feststellung von Undichtheiten am Autoklav. Dabei wird die Leckrate ermittelt.

Führen Sie den Vakuumtest mit kaltem und trockenem Autoklav wie folgt durch:

Schalten Sie das Gerät am Netzschalter ein. Das Display schaltet in seine Grundstellung.

- **Prücken Sie die TASTE (P) solange, bis auf dem Display das Menü Vakuumtest** angezeigt wird.
- Schließen Sie die Tür.
- Drücken Sie die TASTE (S), um den Vakuumtest zu starten.

Der Kessel wird →evakuiert, bis der Druck für den Vakuumtest erreicht ist. Es folgen eine Ausgleichszeit von fünf Minuten und eine Messzeit von zehn Minuten. Innerhalb der Messzeit wird der Druckanstieg im Kessel gemessen.

Der Evakuierungsdruck und die Ausgleichszeit bzw. Messzeit werden auf dem Display angezeigt.

Nach Ablauf der Messzeit wird der Kessel belüftet (entsprechende Displaymeldung).

Anschließend wird die Meldung mit Angabe der Leckrate auf dem →Display angezeigt. Sollte die Leckrate zu hoch sein, d.h. über 1,3 mbar, wird eine entsprechende Meldung auf dem Display ausgegeben.

 Außerdem wird im Wechsel die aktuelle Chargennummer des Tages und **Quittieren mit'+'** angezeigt. Nach dem Drücken der TASTE (+) können Sie die Tür öffnen.

## **HINWEIS!**

Bei angeschlossenem Protokolldrucker oder CF-Card-Printer und der Einstellung **Sofort-Ausgabe ja** erfolgt gleichzeitig ein Protokollausdruck.

# **Bowie & Dick-Test**

Der →Bowie & Dick-Test dient dem Nachweis der Dampfdurchdringung von porösen Materialien wie z. B. Textilien.

Für den →Bowie & Dick-Test werden im Fachhandel verschiedene Testsysteme angeboten. Führen Sie den Test nach den

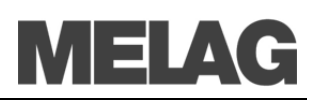

Herstellerangaben des Testsystems durch.

- Schalten Sie das Gerät am Netzschalter ein. Das Display schaltet in seine Grundstellung.
- Wählen Sie mit der TASTE (P) den Bowie & Dick-Test.
- Drücken Sie die TASTE (S), um den Bowie & Dick-Test zu starten.
- Nach erfolgreich beendetem Test-Programm wird im Wechsel die aktuelle Chargennummer des Tages und **Quittieren mit '+'** angezeigt. Nach dem Drücken der TASTE (+) können Sie die Tür öffnen.

# **Helix-Prüfkörpersystem MELA***control* **/ PRO**

*chargenbezogene Prüfungen* Das Prüfkörpersystem MELA*control* /PRO ist ein Indikator- und Chargenkontroll-System, das die Norm →DIN EN 867-5 erfüllt. Es besteht aus einem Prüfkörper, der Helix, und einem Indikatorstreifen.

> Wenn Sie Instrumente der Kategorie "Kritisch B" sterilisieren, sollten Sie den MELA*control* PRO Prüfkörper als Chargenkontrolle jedem Sterilisationszyklus beilegen.

Unabhängig davon können Sie jederzeit einen Dampfdurchdringungstest mit MELA*control* / PRO im Universalprogramm durchführen.

Bei bestimmungsgemäßen Gebrauch des Helix-Prüfkörpers kann es zu einer Verfärbung der Kunststoffoberfläche kommen. Diese Verfärbung hat aber keinen Einfluss auf die Funktionsfähigkeit des Helix-Prüfkörpers.

# **Wasserqualität anzeigen**

Sie können jederzeit am eingeschalteten Autoklav auch während eines laufenden Programms die Wasserqualität auf dem Display anzeigen lassen.

Dazu halten Sie die TASTE (-) gedrückt, bis das Display den →Leitwert anzeigt. Der Leitwert wird in µS/ cm angegeben.

Sobald Sie die TASTE (-) loslassen, wechselt das Display wieder in seinen vorherigen Status (z. B. Grundstellung) zurück.

Wenn Sie 2x die TASTE (-) kurz drücken und beim zweiten Mal gedrückt halten, wird statt dem→ Leitwert die Vorwärmtemperatur des Kessels angezeigt.

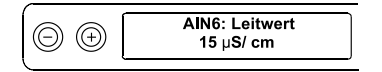

#### *Vorwärmtemperatur des Kessels*

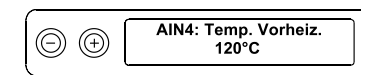

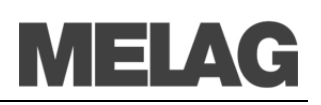

# **Kapitel 9 – Betriebsstörungen**

# **In diesem Kapitel erfahren Sie**

- **welche Art von Mitteilungen es gibt**
- **wie Sie sich bei Störungen verhalten**
- **was Sie tun können, bevor Sie die Hotline anrufen**
- **was Sie tun können, wenn keine Anzeige auf dem Display erscheint**
- **was Sie bei zu hohem Speisewasserverbrauch tun können**
- **was Sie bei schlechten Trocknungsergebnissen tun können**

# **Eine Warnung ist keine Störung**

Nicht alle Meldungen, die auf dem →Display erscheinen, sind Störungsmeldungen.

# **Warnhinweise**

Wenn notwendig, werden Warnhinweise angezeigt. Warnhinweise sind keine Störungsmeldungen. Sie helfen Ihnen, den störungsfreien Betrieb sicherzustellen und unerwünschte Zustände zu erkennen. Beachten Sie diese Warnhinweise rechtzeitig, um Störungen zu vermeiden.

# **Störungsmeldung**

Wenn der sichere Betrieb oder die Sterilisiersicherheit nicht gewährleistet sind, werden Störungsmeldungen angezeigt.

Diese können kurz nach Einschalten des Autoklaven oder während eines Programmablaufs auf dem →Display erscheinen.

Wenn während eines Programmlaufs eine Störung auftritt, wird das Programm abgebrochen.

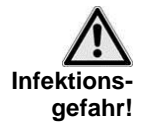

■ Wenn ein Programm während der Sterilisierphase abgebrochen wird, ist die Beladung unsteril. Verpacken Sie neu und wiederholen Sie die Sterilisation für das betreffende →Sterilisiergut.

**Nichtbeachtung gefährdet die Gesundheit Ihrer Patienten und des Praxisteams.**

Die Störungsmeldung wird dann im Wechsel mit der aktuellen Programmphase (**Druckablass**, **Belüften** oder **Ende**) auf dem Display angezeigt. Nach dem Programmabbruch wird die Störungsmeldung im Wechsel mit der Meldung **Quittieren mit Taste '-'** und **Abbruch Ende** auf dem Display angezeigt. Um die Störungsmeldung zu löschen, drücken Sie die TASTE (-).

# **Bevor Sie anrufen**

Befolgen Sie die Handlungsanweisungen, die im Zusammenhang mit einem Warnhinweis oder einer Störungsmeldung auf dem →Display des Autoklaven angezeigt werden. Außerdem finden Sie in der nachfolgenden Tabelle die wichtigsten Ereignisse. Zu den Ereignissen sind mögliche Ursachen und entsprechende Bedienhinweise aufgelistet.

Sollten Sie das betreffende Ereignis nicht in der unten aufgeführten Tabelle finden oder Ihre Bemühungen nicht zum Erfolg führen, wenden Sie sich an Ihren Fachhändler oder an den →autorisierten MELAG Kundendienst in Ihrer Nähe. Um Ihnen helfen zu können, halten Sie die Seriennummer Ihres Autoklaven und eine detaillierte Fehlerbeschreibung der Störungsmeldung bereit.

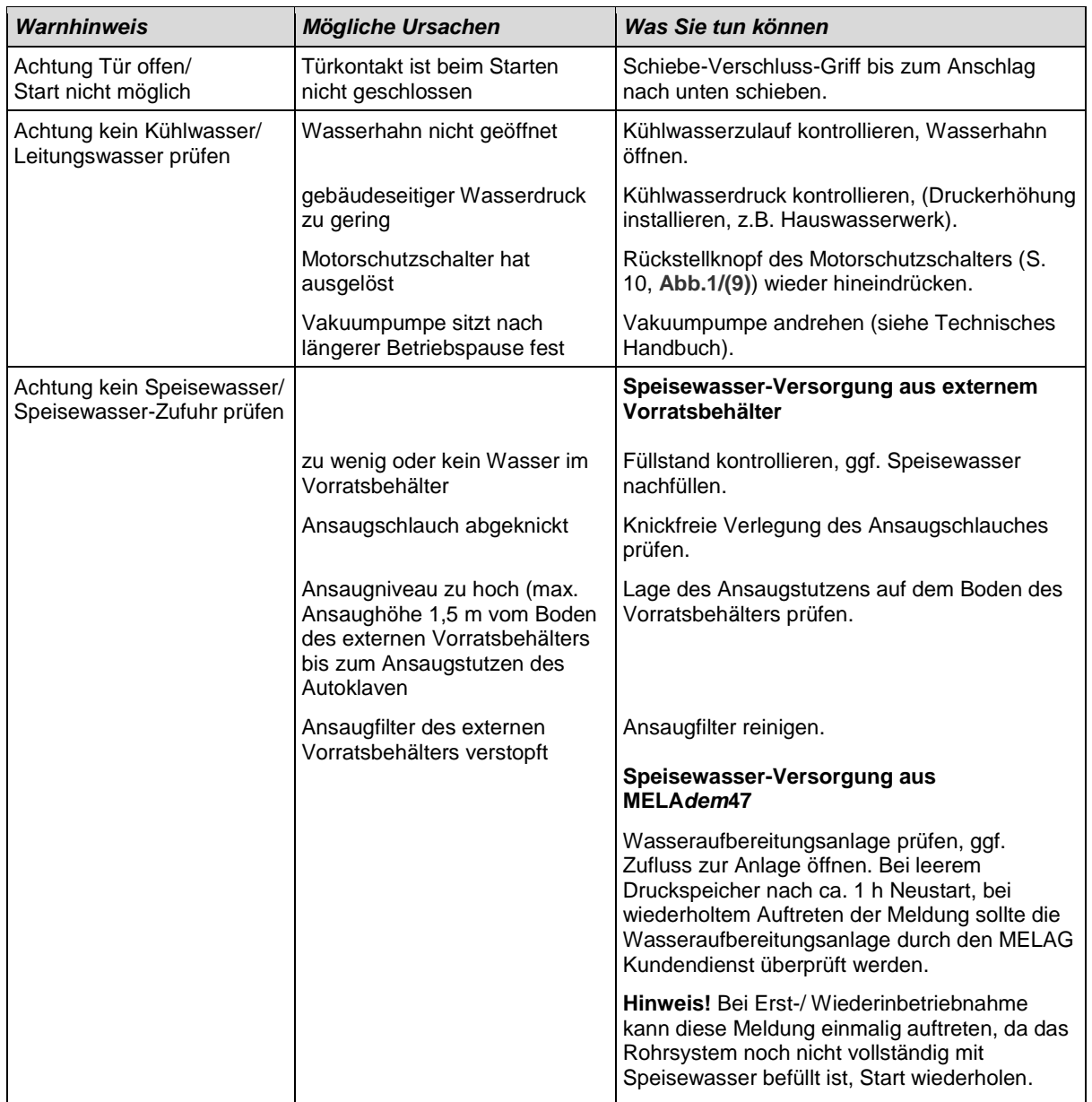

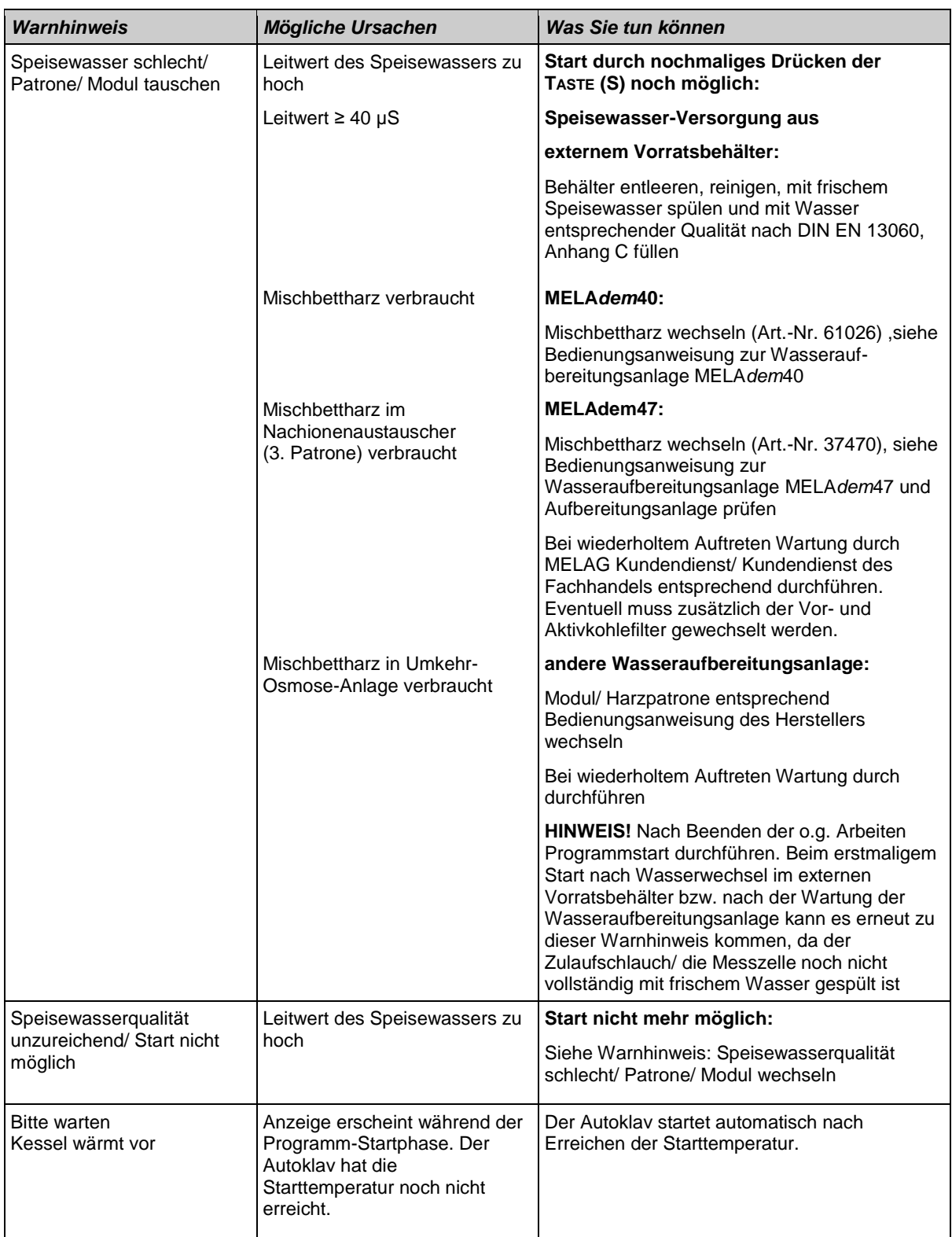

# **MELAG**

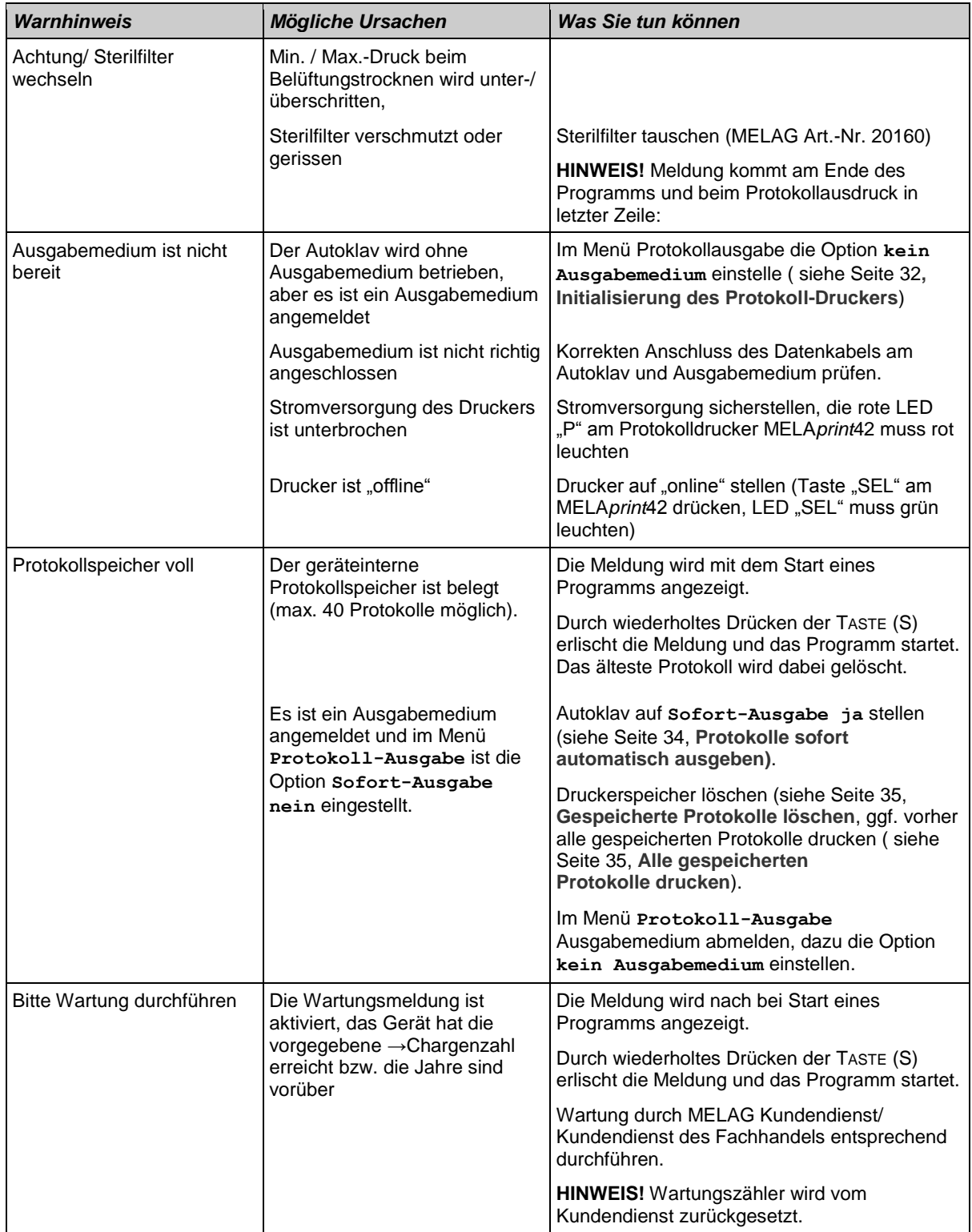

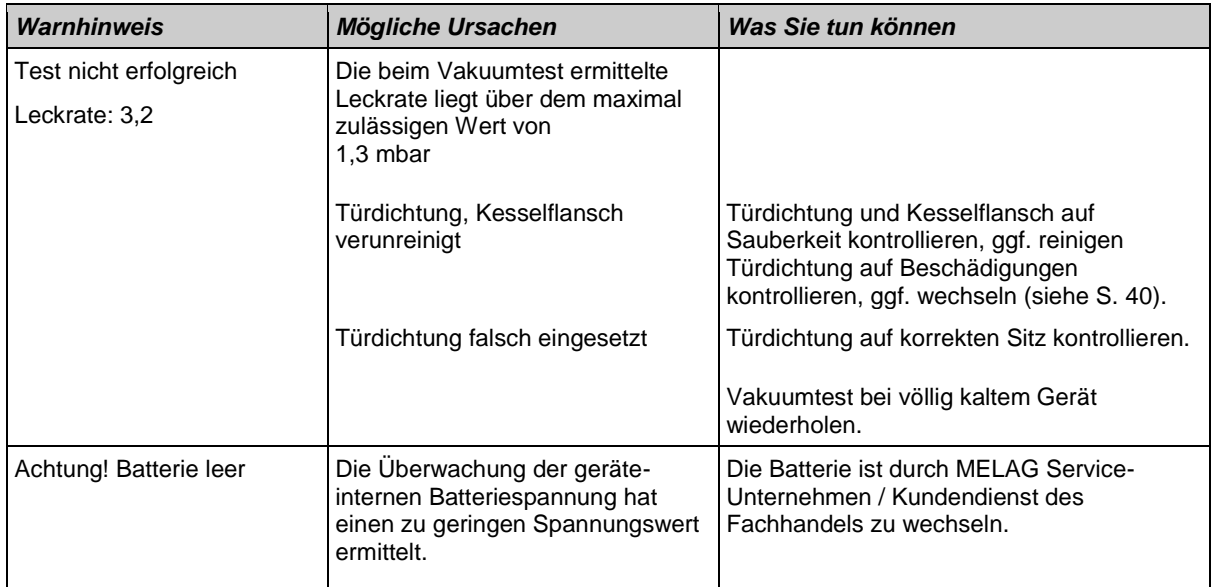

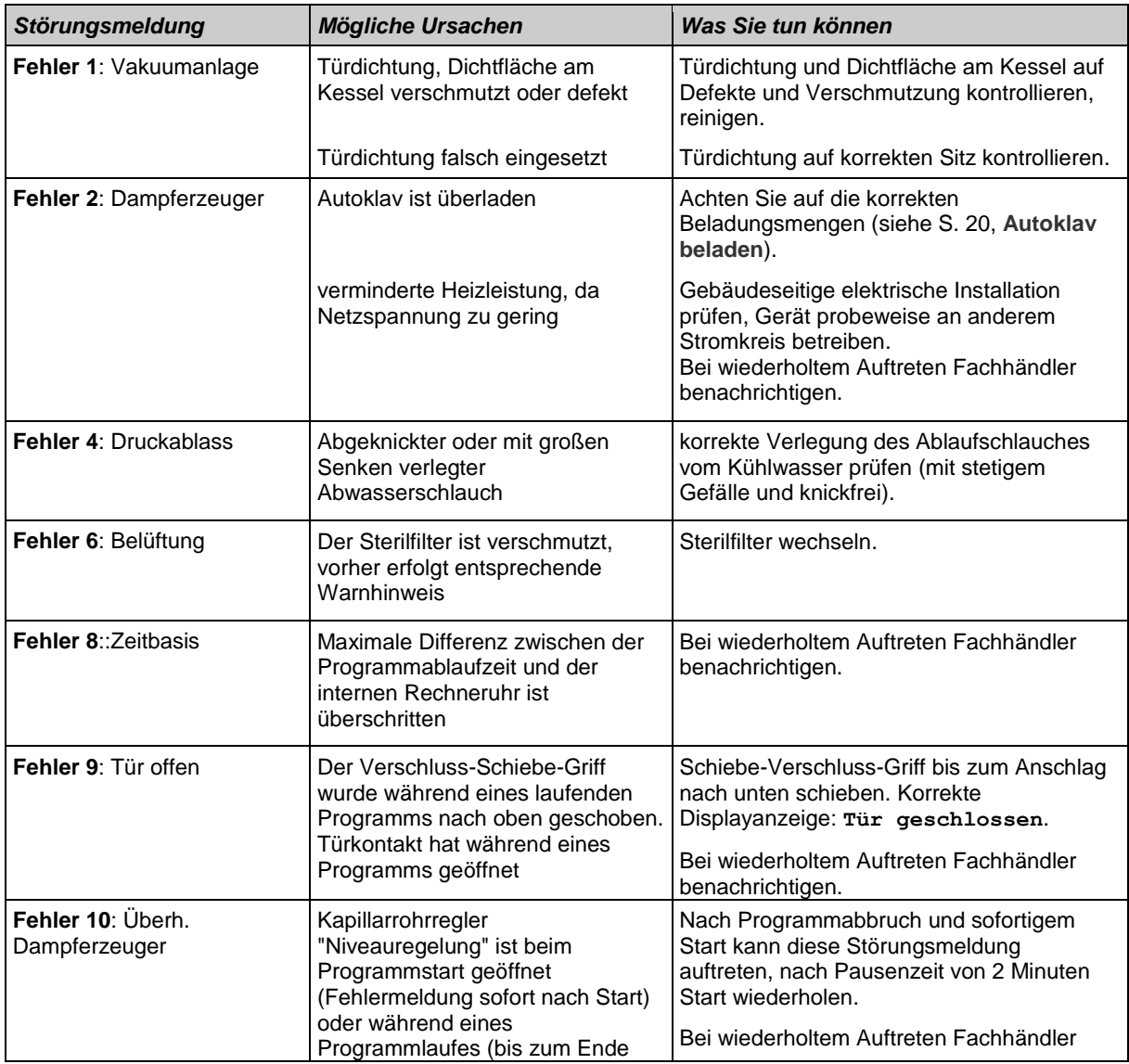

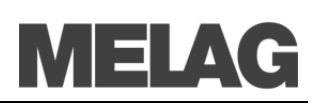

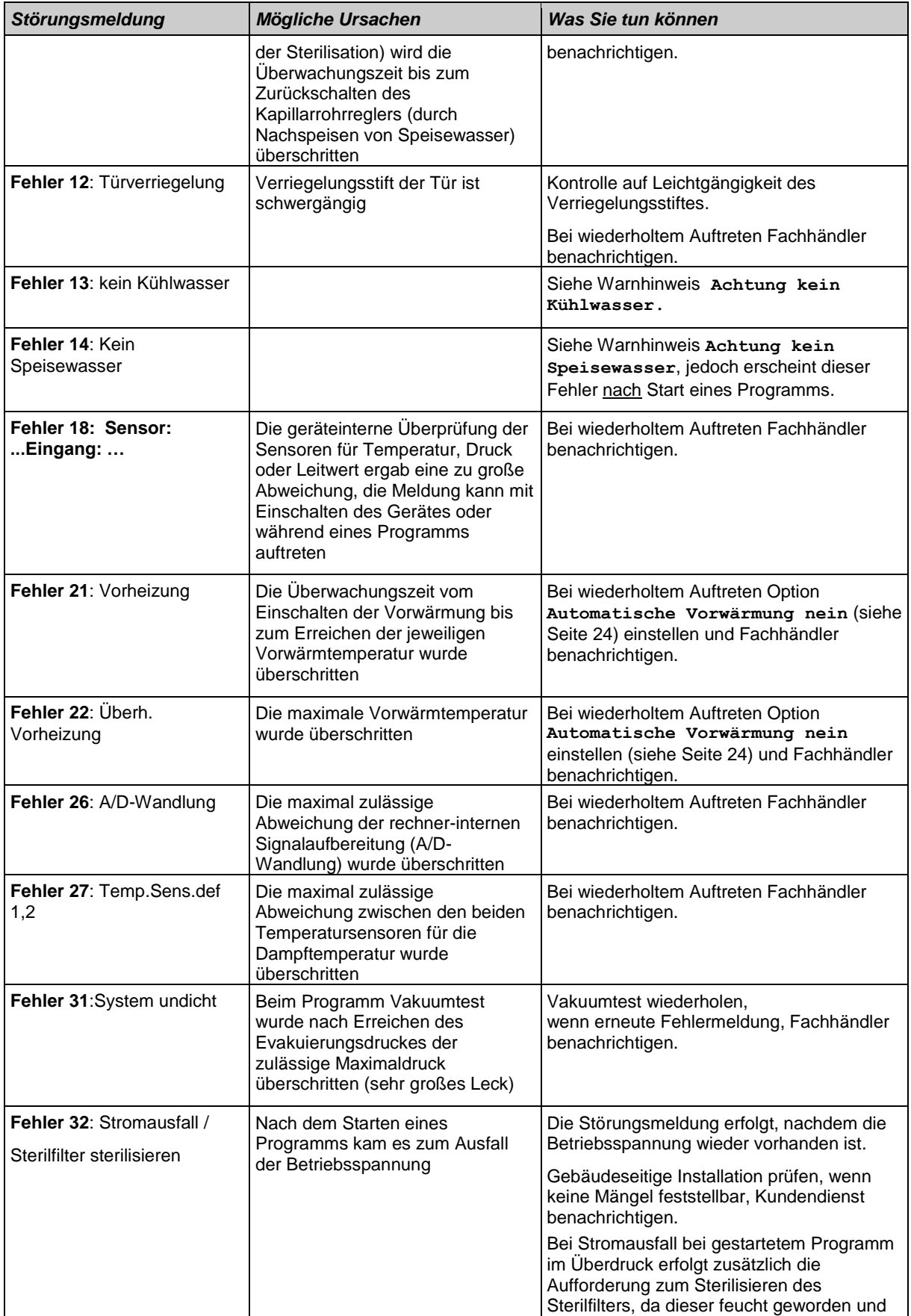

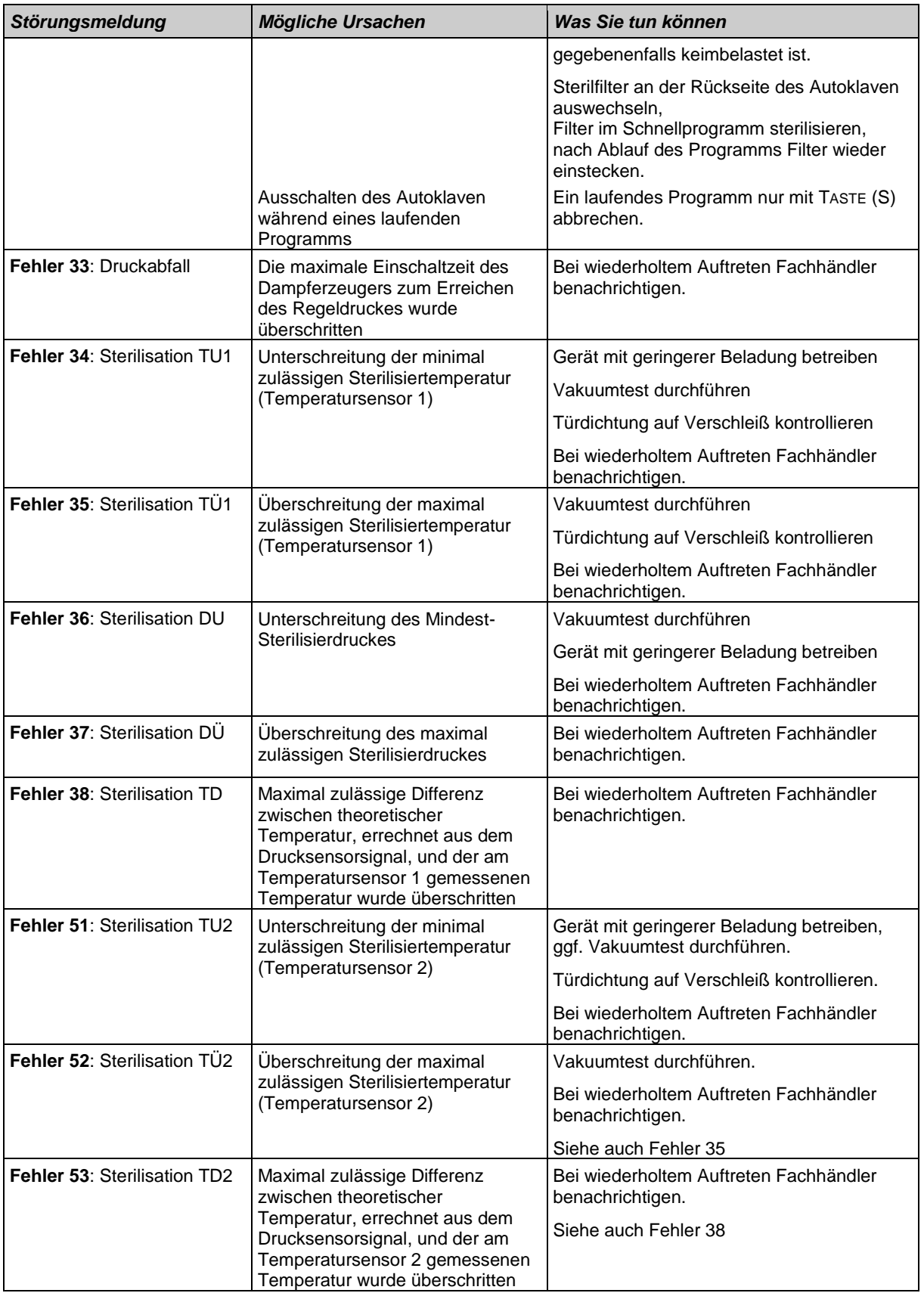

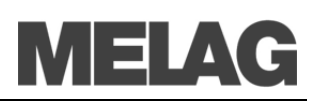

# **Keine Anzeige auf dem Display**

Nach dem Einschalten des Autoklaven bleibt das Display leer.

- Was Sie tun können **\*** Kontrollieren Sie, ob der Netzstecker korrekt in der Steckdose steckt.
	- Kontrollieren Sie die Netzspannung an der Steckdose.
	- Wenn nötig, wechseln Sie die Gerätesicherungen an der unteren Front des Autoklaven (siehe [S.10,](#page-9-5) **Abb.1[/\(8\)](#page-9-5)** ) aus. Folgen Sie dazu den Anweisungen im Technischen Handbuch unter **Gerätesicherungen auswechseln**.

# **Zu hoher Speisewasserverbrauch**

Der Speisewasserverbrauch ist abhängig vom Programm und der Beladung des Autoklaven.

**Was Sie tun k** 

- Was Sie tun können **\*** Kontrollieren Sie die korrekte Aufstellung des Autoklaven.
	- Der Boden des Kessels muss frei sein. Entfernen Sie gegebenenfalls heruntergefallene Instrumente, Filterpapier oder ähnliches.

# **Schlechte Trocknungsergebnisse**

Die Trocknung hängt, neben einer ordnungsgemäßen Gerätefunktion, entscheidend von der richtigen Aufstellung und Beladung des Autoklaven ab.

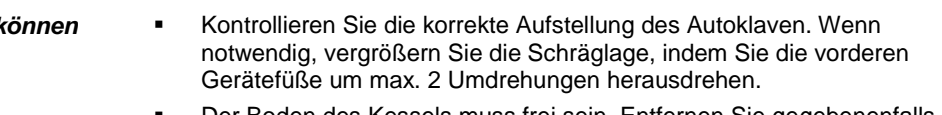

- Der Boden des Kessels muss frei sein. Entfernen Sie gegebenenfalls heruntergefallene Instrumente, Filterpapier oder ähnliches.
- Der Kesselfilter ist verstopft. Prüfen und reinigen Sie diesen gegebenenfalls.
- Achten Sie auf die richtige Beladung des Autoklaven (siehe Seite [20](#page-19-0)**, Autoklav beladen**)
- Überladen Sie den Autoklav nicht. Achten Sie darauf, dass Textilien keinen direkten Kontakt mit Kesselwand und Boden haben.
- Aktivieren Sie die Vorwärmung (siehe S. [24,](#page-23-1) **[Automatische](#page-23-1)  [Vorwärmung wählen](#page-23-1)**).
- Nutzen Sie die Funktion Zusatztrocknung (siehe Seit[e 24,](#page-23-0) **Zusatztrocknung**).

# 1ELA

# **Glossar**

### *aqua dem*

 $\rightarrow$ demineralisiertes Wasser

#### *aqua dest*

→destilliertes Wasser

### *Anheizzeit*

Zeit, die nach dem Einschalten des Autoklaven bzw. nach dem Start eines Sterilisierprogramms für das Aufheizen des →Doppelmantel-Dampferzeugers benötigt wird, bevor der Sterilisationsvorgang startet; Dauer ist abhängig von der Temperatur, bei der sterilisiert wird

#### *autorisierte Personen*

Medizinischer Fachhandel, Techniker von Depots oder durch MELAG benannte Kundendienste, die von MELAG geschult werden

### *BGV A1*

Berufsgenossenschaftliche Vorschriften – Grundsätze der Prävention

### *Bowie & Dick-Test*

Dampfdurchdringungstest mit Norm-Prüfpaket; ist in →DIN EN 285 beschrieben; Test ist in der Großsterilisation anerkannt

## *CF-Card*

Compact Flash-Card;

Speicherkarte für digitale Daten mit kompakter Baugröße; CF ist ein genormter Standard, d. h. diese Speicherkarten sind in jedem Gerät mit CF-Steckplatz einsetzbar. Die CF-Card kann von jedem Gerät, das den Standard unterstützt, gelesen und ggf. beschrieben werden

### *Charge*

Zusammenfassung des →Sterilgutes, das gemeinschaftlich ein und dasselbe Sterilisierprogramm durchlaufen hat

## *demineralisiertes Wasser*

auch als aqua dem bezeichnet; Wasser weitestgehend ohne die Mineralien, welche im normalen Quell- oder Leitungswasser vorkommen; wird durch Ionenaustausch aus normalem Leitungswasser gewonnen. Es wird hier als  $\rightarrow$ Speisewasser verwendet

#### *destilliertes Wasser*

von lat. aqua destillata; auch als aqua dest bezeichnet; Wasser, das weitgehend frei von Salzen, organischen Stoffen und Mikroorganismen ist, wird durch Destillation (Verdampfen und anschließende Kondensation) aus normalem Leitungswasser oder vorgereinigtem Wasser gewonnen. Es wird hier als →Speisewasser verwendet

### *DGSV*

Deutsche Gesellschaft für Sterilgutversorgung; die Ausbildungsrichtlinien der DGSV werden in DIN 58946, Teil 6 als "Anforderungen an das Personal" aufgeführt

### *DIN 58953*

Norm – Sterilisation, Sterilgutversorgung

### *DIN EN 867-5*

Norm – Nichtbiologische Systeme für den Gebrauch in Sterilisatoren – Teil 5: Festlegungen von Indikatorsystemen und Prüfkörpern für die Leistungsprüfung von Klein-Sterilisatoren vom Typ B und vom Typ S

### *DIN EN 868*

Norm – Verpackungsmaterialien und -systeme für zu sterilisierende Medizinprodukte

## *DIN EN ISO 11140-1*

Norm – Sterilisation von Produkten für die Gesundheitsfürsorge – Chemische Indikatoren – Teil 1: Allgemeine Anforderungen

### *DIN EN ISO 11607-1*

Norm – Anforderungen an Materialien, →Sterilbarrieresysteme und Verpackungssysteme; diese Norm ist eine Harmonisierung der DIN EN 868 Teil 1 und der internationalen Norm DIN EN ISO 11607.

#### *DIN EN 13060*

Norm – Dampf-Klein-Sterilisatoren

#### *DIN EN 285*

Norm – Sterilisation – Dampf-Sterilisatoren – Groß-Sterilisatoren

#### *Display*

Display (engl. to display = anzeigen); Anzeigeeinheit an elektronischen Geräten; hier: Grafikdisplay des Bedienpanels

### *dynamische Druckprüfung der Sterilisierkammer*

dient zum Nachweis, dass die Rate der in der Sterilisierkammer auftretenden Druckänderungen während eines Sterilisierzyklus einen Wert nicht überschreitet, der zu einer Beschädigung des Verpackungsmaterials führen könnte

[→DIN EN 13060]

## *Edelstahlputzmittel*

z. B. Sidol

#### *Einfache Verpackung*

einmal verpackt, z. B. in eine Folie eingeschweißte Instrumente – Gegensatz dazu: →Mehrfachverpackung

#### *Evakuierung*

Herstellung eines →Vakuums in einem Gefäß

### *Fraktioniertes Vor-Vakuumverfahren*

technisches Verfahren der Dampfsterilisation; ist die mehrmalige →Evakuierung der →Sterilisierkammer im Wechsel mit Dampfeinlass

### *FTP*

(engl.: File Transfer Protocol) ist ein Datenübertragungsverfahren, das dem Transport von Daten aus dem Internet dient. Diese Daten können Programme, Dateien oder auch Informationen enthalten. Spezielle FTP-Programme (FTP-Clients) dienen dazu, die Daten auf einen Server zu laden.

#### *Gemischte Beladung*

verpacktes und unverpacktes Sterilisiergut innerhalb einer Beladung

### *Hohlkörper A*

einseitig offener Körper, für den gilt: 1 ≤ L/D ≤ 750 und L ≤ 1500 mm oder ein beidseitig offener Körper für den gilt:

2 ≤ L/D ≤ 1500 und L ≤ 3000 mm und der nicht dem Hol-

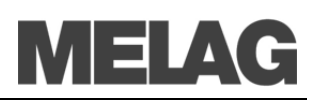

körper B entspricht L…Hohlkörperlänge D…Hohlkörperdurchmesser [→DIN EN 13060]

### *Hohlkörper B*

einseitig offener Körper, für den gilt: 1 ≤ L/D ≤ 5 und D ≥ 5 mm oder ein beidseitig offener Körper für den gilt:  $2 \leq L/D \leq 10$  und  $D \geq 5$ L…Hohlkörperlänge D…Hohlkörperdurchmesser  $I \rightarrow$ DIN EN 13060]

#### *initialisieren*

Herstellen eines bestimmten Ausgangszustandes der →Software beim Starten

#### *Kondensat*

Flüssigkeit (z. B Wasser), die bei Abkühlung aus dem dampfförmigen Zustand hervorgeht und sich so abscheidet

#### *Korrosion*

chemische Veränderung oder Zerstörung metallischer Werkstoffe durch Wasser und Chemikalien

#### *Kontamination*

hier: Verunreinigung der Sterilisatorbeladung mit unerwünschten bzw. schädlichen Stoffen

### *LED*

Abkürzung für Light Emitting Diode; deutsch: Leuchtdiode Halbleiterdiode, die bei Stromzufuhr leuchtet. LEDs werden vorwiegend bei Statusanzeigen von Geräten verwendet, zum Beispiel zur Anzeige von Festplattenzugriffen.

### *Leerkammerprüfung*

Prüfung ohne Beladung; wird durchgeführt, um die Leistung des Sterilisators ohne den Einfluss einer Beladung zu beurteilen; ermöglicht die Überprüfung der erhaltenen Temperaturen und Drücke gegenüber den vorgesehenen Einstellungen [→DIN EN 13060]

### *Leitwert*

ist der Kehrwert des elektrischen Widerstandes; Maßeinheit ist Mikrosiemens/Zentimeter (µS/cm); Je mehr Stoffe im Wasser gelöst sind, desto besser leitet es elektrischen Strom und desto höher ist dessen Leitwert. →destilliertes Wasser hat im Idealfall den Leitwert Null

#### *Leitwertmessung*

Messung des →Leitwerts

### *Luftleckage – Prüfung der Luftleckage*

Luftleckage ist eine undichte Stelle, durch die unerwünscht Luft ein- bzw. austreten kann;

Prüfung der Luftleckage dient zum Nachweis, dass das Volumen des Lufteintritts in die Sterilisierkammer während der Vakuumphasen einen Wert nicht überschreitet, der das Eindringen von Dampf in die Sterilisatorbeladung verhindert, und dass die Luftleckage keine mögliche Ursache einer erneuten →Kontamination der Sterilisatorbeladung während der Trocknung ist

#### *massiv*

ohne Hohl- oder Zwischenräume, fest, dicht, geschlossen

## *massive Beladung – Prüfung bei massiver Beladung*

dient zum Nachweis, dass bei den Werten, auf die die

Steuerung eingestellt ist, die erforderlichen Sterilisationsbedingungen innerhalb der gesamten Beladung erreicht werden. Die Beladung muss die max. Masse an massiven Instrumenten darstellen, für deren Sterilisation ein Sterilisator nach →DIN EN 13060 ausgelegt ist [DIN EN 13060]

#### *Mehrfache Verpackung* →Mehrfachverpackung

### *Mehrfachverpackung*

z. B. doppelt in Folie eingeschweißte oder in Folie verpackte Instrumente befinden sich zusätzlich in einem Behälter oder in Textilien eingeschlagene Container

#### *MPBetreibV*

Verordnung, die für das Errichten, Betreiben, Anwenden und Instandhalten von Medizinprodukten nach § 3 des Medizinproduktegesetzes mit Ausnahme der Medizinprodukte zur klinischen Prüfung oder zur Leistungsbewertungsprüfung gilt

# *normkonform*

Übereinstimmung mit allen relevanten Normen

## *porös*

durchlässig für Flüssigkeiten und Luft, z. B. Textilien

#### *poröse Kleinteile*

aus Materialien, die Fluide (z. B. Flüssigkeiten) absorbieren können

### *Poröse Teilbeladung – Prüfung bei poröser Teilbeladung*

dient zum Nachweis, dass bei den Werten, auf die die Steuerung eingestellt ist, der Dampf schnell und gleichmäßig in das festgelegte Prüfpaket eindringt [→DIN EN 13060]

#### *Poröse Vollbeladung – Prüfung bei poröser Vollbeladung*

dient zum Nachweis, dass bei den Werten, auf die die Steuerung eingestellt ist, die erforderlichen Sterilisationsbedingungen in porösen Ladungen mit der maximalen Masse erreicht werden, für deren Sterilisation ein Sterilisator nach →DIN EN 13060 ausgelegt ist [DIN EN 13060]

## *Prozessbeurteilungssystem*

auch Self-Monitoring-System – beobachtet sich selbst, greift während der Programme, vergleicht Messfühler untereinander

### *RKI*

Robert-Koch-Institut

### *Schmiermittel*

Instrumentenöl oder Instrumentenmilch

#### *Self-Monitoring-System*  $\rightarrow$ Prozessbeurteilungssytem

# *separate Dampferzeugung*

Der Dampferzeuger befindet sich außerhalb der Sterilisierkammer. So ist die Sterilisierkammer vor Überhitzung geschützt

#### *Siedeverzug*

ist das Phänomen, dass man unter bestimmten Bedingungen Flüssigkeiten über ihren Siedepunkt hinaus erhitzen kann, ohne dass sie sieden; dieser Zustand ist instabil; bei geringer Erschütterung kann sich innerhalb kürzester Zeit eine große Gasblase ausbilden, die sich explosionsartig ausdehnt

#### *Software*

nicht materielle Bestandteile eines EDV-Systems; z. B. Computerprogramm

#### *Speisewasser*

wird zur Erzeugung des Wasserdampfes für die Sterilisation benötigt; Richtwerte für die Wasserqualität  $genaß → DIN EN 285 bzw. → DIN EN 13060 - Anhanq C.$ 

#### *Sterilbarrieresystem*

verschlossene Mindestverpackung, die das Eintreten von Mikroorganismen verhindert, z.B. durch Siegelung verschlossene Beutel, verschlossene wieder verwendbare Container, gefaltete Sterilisationstücher

#### *Sterilgut*

wird auch als →Charge bezeichnet, ist bereits erfolgreich sterilisiertes, also steriles Gut

#### *Sterilisierkammer*

Innenraum eines Sterilisators nimmt das →Sterilisiergut auf

#### *Sterilisiergut*

ist unsteriles, sterilisierbares noch zu sterilisierendes Gut

#### *TCP*

(engl. transmission control protocol) bezeichnet ein Standard-Protokoll zur Verbindung von Rechnern und Netzwerken.

#### *Vakuum*

Umgangssprachlich: materiefreier Raum im technischen Sinne: Volumen mit verringertem Gasdruck (zumeist Luftdruck)

#### *Vakuumtrocknung*

schonende Trocknung; das Trockengut wird einem Unterdruck ausgesetzt, was den Siedepunkt reduziert und somit auch bei niedrigen Temperaturen zu einer Verdampfung des Wassers führt

#### *VDE*

Verband der Elektrotechnik, Elektronik und Informationstechnik e.V.

#### *Wasserringpumpe*

Pumpe, die das Vakuum für die Sterilisation erzeugt, wird mit Wasser gekühlt

#### *weiche Sterilisierverpackung*

z. B. Papierbeutel oder Klarsichtsterilisierverpackungen

# **Anhang A - Zubehör**

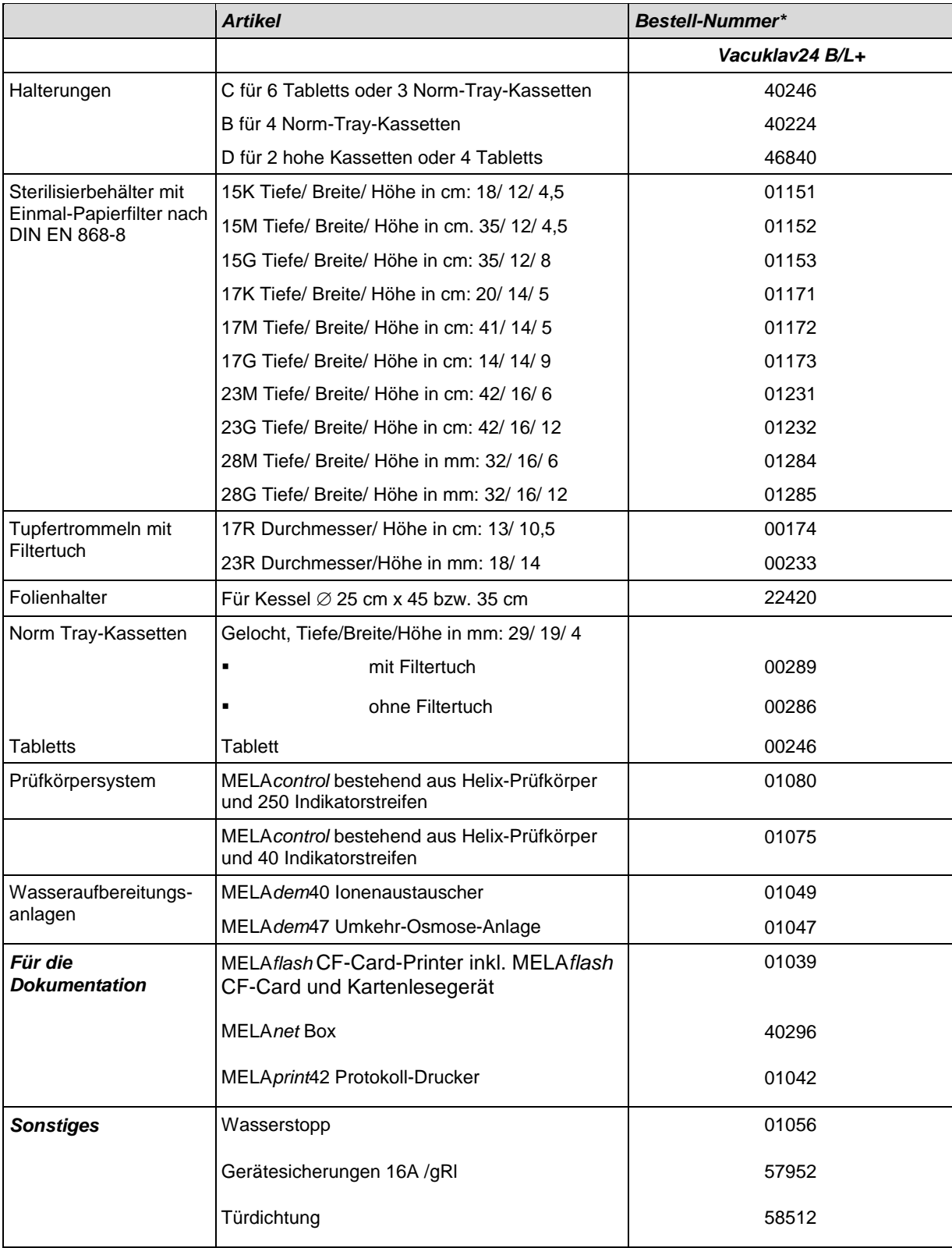

\*Alle aufgeführten Artikel sind über den Fachhandel zu beziehen

# **Anhang B – Symbole auf dem Autoklav**

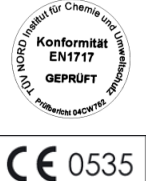

Mit nebenstehendem Geräteaufkleber erklärt der Hersteller des Gerätes, dass das Medizinprodukt den grundlegenden Anforderungen der Europanorm EN1717 – Schutz des Trinkwassers vor Verunreinigungen… – entspricht.

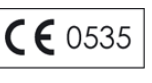

Durch die Kennzeichnung mit diesem CE-Zeichen wird vom Hersteller erklärt, dass das Medizinprodukt den grundlegenden Anforderungen der Medizinprodukterichtlinie entspricht. Die vierstellige Nummer besagt, dass eine zugelassene Zertifizierstelle dieses überwacht.

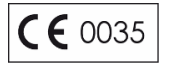

Durch die Kennzeichnung mit diesem CE-Zeichen wird vom Hersteller erklärt, dass das Medizinprodukt den grundlegenden Anforderungen der Druckgeräterichtlinie entspricht. Die vierstellige Nummer besagt, dass eine zugelassene Zertifizierstelle dieses überwacht.

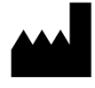

Hersteller des Medizinproduktes

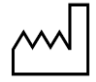

Herstellungsdatum des Medizinproduktes

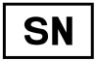

Seriennummer des Herstellers

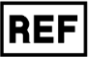

Artikelnummer des Medizinproduktes

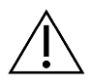

Dieses Benutzerhandbuch enthält wichtige Sicherheitshinweise. Eine Nichtbeachtung der Anweisungen kann zu personellen und materiellen Schäden führen.

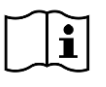

Bitte lesen Sie dieses Benutzerhandbuch, bevor Sie das Gerät in Betrieb nehmen. Die lang andauernde Funktionstüchtigkeit und die Werterhaltung Ihres Gerätes hängen vor allen Dingen von der Pflege des Gerätes ab. Bewahren Sie das Benutzerhandbuch in der Nähe Ihres Gerätes auf. Es ist Teil des Produktes.

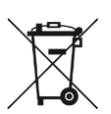

Das Gerät darf nicht über den Hausmüll entsorgt werden. Es muss über den Inverkehrbringer einer sach- und fachgerechten Entsorgung zugeführt werden. Mit der Kennzeichnung eines Gerätes durch dieses Symbol erklärt der Hersteller außerdem, dass er alle Anforderungen aus dem Gesetz über das Inverkehrbringen, die Rücknahme und die umweltverträgliche Entsorgung von Elektro- und Elektronikgeräten erfüllt.

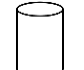

Angaben zum Volumen des Kessels.

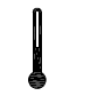

Betriebstemperatur von min. bis max.

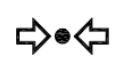

Betriebsdruck von min. bis max.